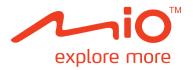

# C728 User Manual

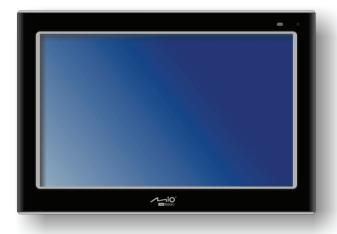

R01 (WEU) Trademarks All brand and product names are trademarks or registered trademarks of their respective companies. Disclaimer Specifications and documents are subject to change without notice. Mio Technology does not warrant this document is error-free. Mio Technology assumes no liability for damage incurred directly or indirectly from errors, omissions, or discrepancies between the device and the documents. Notes

Depending upon the specific model purchased, the color and look of your Mio and accessories may not

The screenshots and other presentations shown in this document are for reference only. They may differ

exactly match the graphics shown in this document.

from the actual screens and presentations generated by the actual product.

# **Table of Contents**

| Table of Contents                                                             | 1        |
|-------------------------------------------------------------------------------|----------|
| Getting to know your Mio  Front/ Left/ Right Components  Top/ Back Components | 3        |
| Getting started                                                               | 5        |
| Charging the battery                                                          | 6        |
| Using your Mio in a Vehicle                                                   | 7        |
| Connecting the TMC antenna                                                    | 8        |
| Basic Operation                                                               |          |
| Turning on and off                                                            |          |
| Soft Reset                                                                    | 9        |
| Hard Reset Navigating on the screen                                           |          |
| Home screen                                                                   |          |
| Picture Viewer                                                                |          |
| Copying files onto your Mio                                                   |          |
| Viewing pictures in thumbnails                                                | 13       |
| Thumbnail View buttonsViewing a picture in full screen                        |          |
| Full Screen Control buttons                                                   | 14       |
| Slideshow View                                                                |          |
| Audio Player                                                                  |          |
| Copying files onto your MioPlaying audio files                                |          |
| Playback controls                                                             |          |
| Displaying song lyrics  Preparing the lyrics files for your Mio               | 19<br>19 |
| Playing songs with lyrics                                                     | 19       |
| Creating a playlist                                                           |          |
| How do I open a playlist?                                                     | 21       |
| How do I delete custom playlists?  Audio settings                             | 22<br>23 |
| Turning Lyric mode on/off                                                     | 23       |
| Power Saving Mode Equalizer Settings                                          |          |
| How do I turn on/off background playing?                                      | 24       |
| Video player                                                                  |          |
| Copying files onto your Mio                                                   |          |
| Playing Video Clips Playlist control buttons                                  |          |
| Video Playback Control                                                        |          |
| AV IN                                                                         |          |
| Connecting an AV external source                                              | 29       |
| Osing Availa                                                                  | ∠5       |

| Customising your Mio                                       | 00   |
|------------------------------------------------------------|------|
|                                                            |      |
| Backlight                                                  |      |
| Volume                                                     | . 32 |
| FM Transmitter                                             | . 33 |
| Screen                                                     | . 34 |
| Power                                                      | . 35 |
| Date/Time                                                  |      |
| Language                                                   | . 37 |
| File Explorer                                              | . 38 |
| MioMore Desktop                                            | 00   |
|                                                            |      |
| How do I install MioMore Desktop onto my computer?         | . 39 |
| MioMore Desktop features                                   | . 40 |
| How do I keep MioMore Desktop up-to-date?                  | . 40 |
| How do I set the MioMore Desktop preferences?              | . 41 |
| Mio Online                                                 |      |
| My Maps                                                    |      |
| How do I install maps onto my Mio?                         | . 41 |
| How do I remove maps from my Mio?                          | . 42 |
| MioMore Services                                           | . 42 |
| Searching for a POI using MioMore Services                 |      |
| Importing POIs from your computer to your Mio              | . 43 |
| Deleting a POI from your Mio                               |      |
| Point of Interest                                          |      |
| How do I install Points of Interest?                       | . 44 |
| How do I uninstall Points of Interest?                     | . 45 |
| Image Search                                               | . 45 |
| How do I search images?                                    |      |
| Photo Album                                                |      |
| Toolbar                                                    | . 47 |
| How do I copy NavPix or albums from my Mio to Photo Album? | . 47 |
| How do I transfer pictures from Photo Album to my Mio?     | . 47 |
| More to do with pictures and albums                        | . 48 |
| How do I set the Photo Album preferences?                  |      |
| File Transfer                                              | . 49 |
| How do I transfer picture/audio/video files to my Mio?     | . 49 |
| How do I make backups of my Mio?                           | . 50 |
| How do I restore a backup to my Mio?                       | . 50 |
| How do I delete a backup?                                  | . 50 |
| Reference                                                  | 51   |
|                                                            |      |
| How do I insert a memory card?                             | . 51 |
| How do I connect an External Flash Disk?                   | . 51 |
| Troubleshooting                                            | . 52 |
| Caring for your Mio                                        |      |
| Regulatory information                                     | . 53 |
| Regulations statements                                     |      |
| European Notice                                            | . 53 |
| Safety precautions                                         |      |
| About charging                                             |      |
| About the charger                                          |      |
| About the battery                                          | 54   |
|                                                            |      |

# **Getting to know your Mio**

# Front/ Left/ Right Components

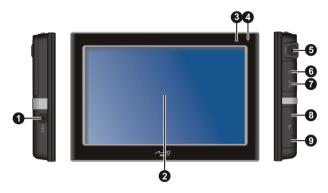

|   | Name                                                                                                    | Description                                                                           |  |
|---|----------------------------------------------------------------------------------------------------|---------------------------------------------------------------------------------------|--|
| 0 | Power Connects to the AC charger.                                                                                 |                                                                                       |  |
| 0 | Displays the output of your Mio. Tap the screen with your fingertip to select menu commands or enter information. |                                                                                       |  |
| € | Charge indicator                                                                                                  | Indicates the level of battery charge: Green - battery full Amber - battery charging. |  |
| 4 | Microphone                                                                                                    | Receives sound and voice.                                                             |  |
| 6 | TMC Connector Connects to a TMC (Traffic Message Channel) antenna.                                                |                                                                                       |  |
| 0 | Headphone Connects to stereo headphones or audio lead.                                                            |                                                                                       |  |
| 0 | AV IN Connector                                                                                                   | Connects an external video device.                                                    |  |
| 8 | USB Port                                                                                                    | Connects an external flash disk for file viewing or transfer.                         |  |
| Ø | Mini-USB Connector  Connects to a USB cable for data transfer.                                                    |                                                                                       |  |

# **Top/ Back Components**

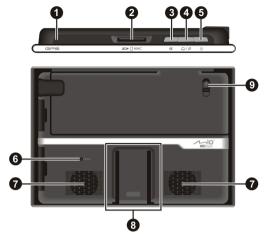

|   | Name                                 | Description                                                                                                    |  |
|---|--------------------------------------|----------------------------------------------------------------------------------------------------|--|
| 0 | GPS Antenna                          | Receives signals from the GPS satellites overhead.                                                                                                    |  |
| 0 | SD/SDHC/MMC<br>Slot                  | Accepts a SD (Secure Digital), SDHC (Secure Digital High Capacity), or MMC (MultiMediaCard) card for accessing data such as MP3 music, video or pictures. |  |
| € | Mute Button                          | Mutes or unmutes the sound.                                                                                                    |  |
| 4 | GPS /AV-In<br>Button                 | Switches between AV-In and MioMap applications.                                                                                                    |  |
| 6 | Power Button                         | Turns on and off your Mio. See "Turning on and off" section for information.                                                                              |  |
| 0 | Reset Button                         | Restarts your Mio (soft reset).                                                                                                    |  |
| 0 | Speaker                              | Outputs voice commands and audio.                                                                                                    |  |
| 8 | Car Holder<br>Mounting Point         | Connects to the car holder.                                                                                                    |  |
| 0 | External GPS<br>Antenna<br>Connector | 1                                                                                                    |  |

# **Getting started**

1. For the initial start up, press the power button for 3 seconds to turn on your Mio.

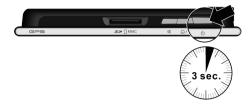

Note: For normal operation, briefly press the power button to turn on and off your Mio.

- 2. Your Mio will turn on. We recommend you charge your Mio before the first use. (See next section for more details.)
- 3. The Home screen appears. You can now use your Mio.

# **Charging the battery**

When charging the battery for the very first time, you should charge it for at least 8 hours.

- 1. Attach the regional adaptor plug to the AC charger (1).
- 2. Connect the power cord to the DC IN power connector of your Mio (2).
- 3. Plug the AC charger into a wall outlet (1).

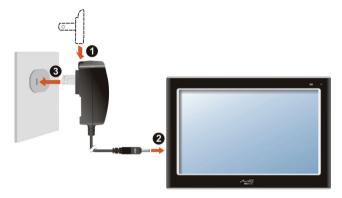

4. The charge indicator glows amber when charging. When the battery is fully charged, the indicator turns green.

**Note:** If your Mio's battery has completely discharged, do not immediately turn it on when charging. Wait at least one minute.

Note: When you unplug your Mio from a power source, the volume and brightness will drop to extend battery life.

Note: When using on battery power, the system will reduce volume when the battery reaches a critical level.

### **CAUTION:** For optimal performance of the lithium battery:

- Do not charge the battery where the temperature is high (e.g. in direct sunlight).
- There is no need to fully discharge the battery before charging. You can charge the battery before it is discharged.
- When storing the product for a long period of time, be sure to fully charge the battery at least once every two
  weeks. Over discharge of the battery can affect the charging performance.

# Using your Mio in a Vehicle

### CAUTION:

- Ensure that your Mio does not obstruct the driver's view, or interfere with the operation of the vehicle airbags
  and safety devices. Make sure that the GPS antenna has a clear view of the sky.
- If the car's windshield is tinted with a reflective coating, an external antenna (optional) may be needed.
- To protect your Mio against sudden surges in current, connect the car charger only after the car engine has been started.

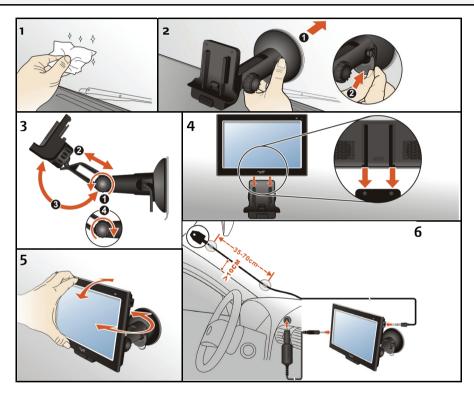

# Connecting the TMC antenna

To receive live traffic information, connect the TMC antenna to your Mio.

CAUTION: Keep the antenna cord fairly straight (not curled or bent) for best performance.

When traffic events are received by your Mio, they will be displayed on the map. If an event affects your route, your Mio will automatically calculate an alternative route.

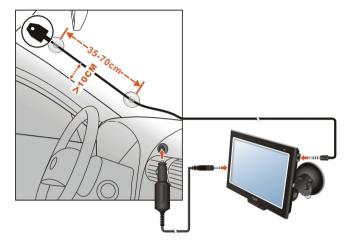

# **Basic Operation**

### Turning on and off

To turn on your Mio, press and hold the power button for 3 seconds. The Home screen appears.

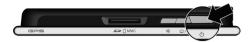

For normal operation, turn off your Mio by briefly pressing the power button. Your Mio enters a suspend mode. When you next briefly press the power button, the system resumes. You will either be back to where you left off or see the Home screen.

**CAUTION:** If the charge indicator glows amber when you press the power button, it means that the battery is fully discharged. In such cases, charge the battery first before turning on your Mio again.

### **Resetting your Mio**

### Soft Reset

Occasionally, you may need to perform a hardware reset when your Mio stops responding; or appears to be "frozen" or "locked-up."

Insert a small tool, such as a straightened paperclip, into the reset button of your Mio. This is called a "soft reset." The Home screen should appear after a soft reset.

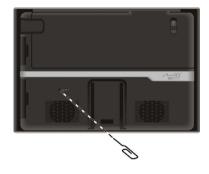

### **Hard Reset**

If your Mio still does not respond after a soft reset, you can use the following steps to perform a "hard reset."

- 1. Disconnect all cables, including the AC charger, from your Mio.
- 2. Press and hold the power button until the charge indicator glows green to shut down your Mio.

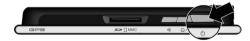

3. To use your Mio again, press and hold the power button for 3 seconds. The Home screen appears.

# Navigating on the screen

To operate your Mio, touch the screen with your fingertip. You can perform the following actions:

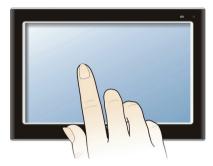

- Tap
   Touch the screen once with your fingertip to open items or select onscreen buttons or options.
- Drag
   Hold your fingertip on the screen and drag up/down/left/right or across the screen. (This is not supported by all applications.)
- Tap and hold
   Tap and hold your fingertip until an action is complete, or a result or menu is shown. (This is not supported by all applications.)

### Home screen

The first time you use your Mio, the **Home** screen will appear. The **Home** screen is your starting point for various tasks. Tap a button to start a program or open another menu. When you exit a program, you will go back to the **Home** screen.

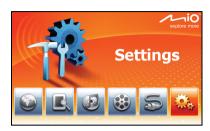

| Button | Name     | Description                                                            |  |
|--------|----------|------------------------------------------------------------------------|--|
|        | МіоМар   | Starts the navigation software.                                        |  |
|        | Pictures | Displays pictures (.jpg, .jpeg, and .bmp formats).                     |  |
|        | Audio    | Plays audio files (MP3, WAV and WMA formats).                          |  |
|        | Videos   | Plays video clips (mp4, .mov, .avi, .3gp, .asf and .wmv formats).      |  |
| 5      | AV-IN    | Enters the AV mode to display the video from an external video device. |  |
|        | Settings | Customises the system settings.                                        |  |

### **Picture Viewer**

**Pictures** allows you to view pictures in JPG, JPEG, and BMP formats and view a slideshow of the pictures on your Mio.

Tap on the Home screen to start the program.

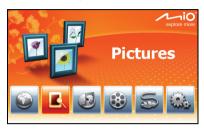

Select the location of your files (My Device /Storage Card/ External Device) and tap

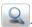

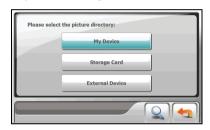

By default, the pictures are displayed in thumbnail view.

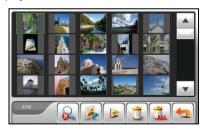

To exit the program, tap

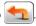

# Copying files onto your Mio

**Note:** The Pictures program does not support the display of BMP files in 32-bit and higher.

A tool called **File Transfer** on the MioMore Desktop is supplied for you to easily copy the files from your computer to your Mio. (See the "How do I transfer picture/audio/video files to my Mio?" section for information.)

### Viewing pictures in thumbnails

- 1. If your files are on a storage card, insert the card into your Mio.
  - If your files are on an external flash disk, connect the flash disk to your Mio. (See "How do I connect an External Flash Disk?" section for information.)
- 2. Tap son the Home screen to start the program.
- 3. Select the location of your files: My Device (My Flash Disk\Program Files\MioMap\photos),

Storage Card (SD/SDHC/MMC card) or **External Device** (external flash disk). Then tap load the files.

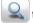

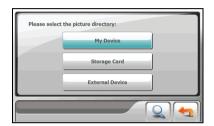

4. Your Mio then displays the pictures in thumbnail view.

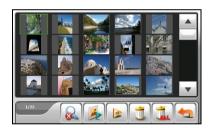

### Thumbnail View buttons

| Buttons  | Name                    | Description                                                                                                    |
|----------|-------------------------|----------------------------------------------------------------------------------------------------|
|          | Stop search/<br>Refresh | Stops picture search or refreshes pictures.                                                                                                    |
|          | Slideshow               | Start the slideshow.                                                                                                    |
|          | Slide setting           | Sets the length of time each slide is displayed before moving on to the next slide. Tap the button to switch to the next available option (1 second/3 seconds/5 seconds). |
|          | Delete                  | Deletes the selected file.                                                                                                    |
|          | Delete all              | Deletes all files in current list.                                                                                                    |
| <b>4</b> | Back                    | Closes the program and returns to the Home screen.                                                                                                    |

| Buttons             | Name    | Description                           |
|---------------------|---------|---------------------------------------|
| <b>A</b> , <b>V</b> | Up/Down | Scrolls up and down the current list. |

# Viewing a picture in full screen

When you tap a picture twice in the thumbnail view, the picture is displayed in full screen. You can tap the up/down button to go to the previous or next picture.

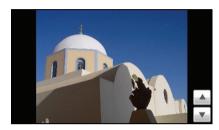

To go back to the thumbnail view, tap anywhere on the screen to display the control buttons and then tap

### **Full Screen Control buttons**

Full screen control buttons provide various functions and settings. Tap anywhere on the picture to display the buttons as shown below. To close the buttons, tap the picture again.

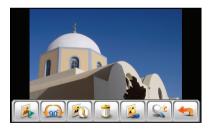

| Button   | Name      | Description                                                                                  |
|----------|-----------|----------------------------------------------------------------------------------------------|
|          | Slideshow | Starts the slideshow. (See "How do I view the slideshow" "section for detailed information.) |
| <u> </u> | Rotate    | Tap the buttons on the right to rotate the picture clockwise or anticlockwise by 90 degrees. |

| Button | Name        | Description                                                                                                    |
|--------|-------------|----------------------------------------------------------------------------------------------------|
|        | Information | Displays or hides the name and date of the picture.                                                                                               |
| Î      | Delete      | Deletes the current picture.                                                                                                    |
|        | Brightness  | Tap the buttons on the right to increase or decrease the picture brightness. The indictor on the left shows the current brightness level.         |
|        | Zoom        | Tap the buttons on the right to zoom in or out. When you have zoomed in the picture, you can drag the picture to view other parts of the picture. |
|        | Back        | Goes back to the thumbnail view.                                                                                                    |

### **Slideshow View**

To view the slideshow of all your pictures, do one of the following:

When in the thumbnail view, tap .

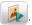

When in full screen, tap anywhere on the picture to display the full screen control buttons. Then tap

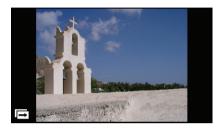

To stop the slideshow, tap anywhere on the screen.

# **Audio Player**

### The Audio Player features:

- Playback of MP3/WAV/WMA files
- Playback controls and playback modes
- Custom playlist support
- Background playback
- Lyrics display
- MP3 ID3-tag picture display
- Preset equalizer profiles

Tap on the Home screen to start the program.

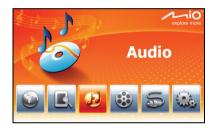

The control panel appears on the screen.

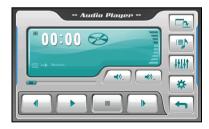

To close the panel and go back to the Home screen, tap

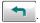

# Copying files onto your Mio

A tool called **File Transfer** on the MioMore Desktop is supplied for you to easily copy the files from your computer to your Mio. (See the "How do I transfer picture/audio/video files to my Mio?" section for information.)

### Playing audio files

**Note:** You can transfer audio output to the car speakers via the device's built-in FM transmitter. (For detailed information, see "FM Transmitter" section.)

- 1. If your files are on a storage card, insert the card into your Mio.
- 2. Tap on the Home screen to start the program.
- 3. The program will search for the supported audio files on your Mio and in the storage card. When files are detected, they will be added to the playlist.
- 4. To start the playback, tap . To control the playback, use the control buttons as described below

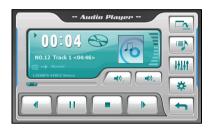

The display area shows the current status including the play/pause/stop status, the elapsed time, the power status, the playback mode, the volume level, and the media information of the current song. (The availability of media information such as the album art, artist name, and song title depends on individual files.)

**Note:** During playback, the screen will automatically switch off if you haven't touched the screen within a preset time (30 seconds by default). The screen will switch back on when you press the power button or when the playback of the current playlist has finished.

### Playback controls

| Button                              | Name              | Description                                                                                           |
|-------------------------------------|-------------------|----------------------------------------------------------------------------------------------------|
| <b>)</b> , III                      | Play/Pause        | Plays or pauses the playback.                                                                         |
|                                     | Stop              | Stops the playback.                                                                                   |
| <b>—</b> , <b>—</b>                 | Previous/<br>Next | Plays the previous or next file.                                                                      |
| (1) <sub>-</sub> / (1) <sub>+</sub> | Volume            | Increase or decrease the volume. The indicator on the panel shows the current volume level.           |
|                                     | Track Bar         | You can tap on a point along the track bar to move directly to a different location for the playback. |
|                                     | Minimize          | Minimizes the control panel and plays the music in the background.                                    |
|                                     | Playlist          | Opens the playlist. (See "Creating a playlist" section for more information.)                         |
| 11111                               | Equalizer         | Opens the equalizer panel. (See "Equalizer settings" section for more information.)                   |

| Button | Name     | Description                                                                                                    |
|--------|----------|----------------------------------------------------------------------------------------------------|
| *      | Settings | Opens the Settings screen for setting up playback mode, power saving mode and accessing help. (See "Audio settings" section for more information.) |
| 4      | Exit     | Closes the program and returns to the Home screen.                                                                                                 |

### Displaying song lyrics

This feature will display the real-time lyrics on the screen while playing songs.

### Preparing the lyrics files for your Mio

To display the lyrics, you need to have the lyrics files (.lrc) ready on your Mio's \My Flash Disk\My Audio\Lyric\ folder or the \Storage Card\My Audio\Lyric\ folder on your storage card.

Note: You can search and download these .lrc files from the Internet.

Use **File Transfer** to copy the lyrics to the correct location on your Mio. (See "How do I transfer picture/audio/video files to my Mio?" for information.) When copying a lyric file to your Mio, be sure to use the same filename as the audio file. For example, if a MP3 file is named **My Love.mp3**, the lyrics filename must be **My Love.lrc**.

Note: When playing songs with lyrics, the screen shut off feature will be disabled.

### Playing songs with lyrics

By default, the lyrics display function is set to off. You can enable the lyrics feature in the Settings.

- 1. Tap on the control panel.
- On the Play Mode screen, tap to check the **Display the lyric automatically** item and tap to save the change.

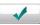

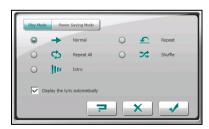

When you are playing a song with lyrics, the screen switches to the lyrics mode automatically.

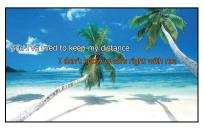

As the song plays, the lyrics scroll line by line on the screen, with the current line highlighted by a different color. The background image changes in turn at a specific time interval. If the lyrics are not provided for the next songs you play, the screen will automatically switch back to the control panel.

To close the lyrics screen and go back to the control panel, tap anywhere on the screen. If you don't select an option for 10 seconds, the screen will return to the lyrics mode.

### Creating a playlist

Tap to display the current playing list.

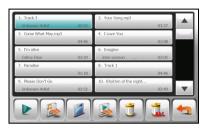

You can do one of the followings in the playing list.

| Button | Name                                       | Description                                                                                                  |  |
|--------|--------------------------------------------|----------------------------------------------------------------------------------------------------|--|
|        | Play                                       | Plays the selected song.                                                                                     |  |
|        | Add Song(s)                                | Adds songs to the current playing list.                                                                      |  |
|        | Save                                       | Saves the current playlist as a custom playlist.                                                             |  |
|        | Open Playlist Opens the list of playlists. |                                                                                                    |  |
|        | Delete                                     | Removes the selected song from the list or the storage media.                                                |  |
|        | Delete All                                 | Clears all songs from the current playlist.  Note: You cannot remove a song which is currently being played. |  |
| 4      | Back                                       | Exits the current playing list and returns to the control panel.                                             |  |

### Creating a custom playlist

You can create your own playlists for future use.

1. Tap on the control panel to open the playlist screen. The screen shows the current playlist.

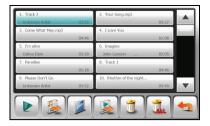

2. To add a song to the playlist, tap

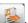

3. A screen appears displaying all the audio files. Tap the song(s) you wish to add and then tap

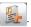

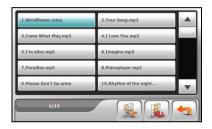

- 5. To return to the control panel, tap

### How do I open a playlist?

To open one of the playlists that you have created:

- 1. Tap on the control panel.
- 2. Tap to display all the playlists you have created.
- 3. Tap the playlist you want to open and tap ...

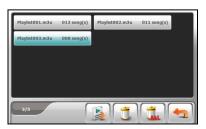

4. To return to the control panel, tap

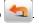

# How do I delete custom playlists?

- on the control panel. 1.
- 2.
- To delete one playlist, tap the playlist you want to delete and tap 3.

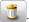

To delete all playlists, tap

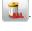

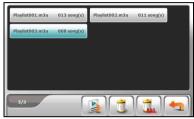

### **Audio settings**

- 1. Tap on the control panel and tap **Play Mode**.
- 2. Select one of the following as your playback mode:

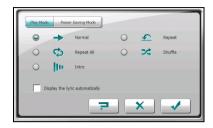

| Button         | Name       | Description                                                   |
|----------------|------------|---------------------------------------------------------------|
| <b>→</b>       | Normal     | Play tracks in the order they appear in the current playlist. |
| •              | Repeat     | Repeat current track.                                         |
| ¢              | Repeat All | Repeat current playlist in order.                             |
| <b>&gt;</b> \$ | Shuffle    | Play tracks in random order.                                  |
| lin.           | Intro      | Play 10 seconds from each track in order.                     |

3. Tap to save any changes you have made.

### Turning Lyric mode on/off

Tap on the control panel and tap Play Mode.

By default, the lyrics display function is disabled. You can enable the function by selecting the **Display the lyric automatically** item.

When the feature is enabled, the lyrics screen automatically displays when a song with lyrics is being played. When set to disable, the lyrics screen will not display.

### **Power Saving Mode**

Tap on the control panel and tap Power Saving Mode.

Tap the up/down arrow to set the timer to 10 seconds, 30 seconds, 1 minute, 5 minutes or Never. During the playback, the screen will automatically switch off if you haven't tapped the screen within the preset time (timing is set to Never by default). The screen will switch back on when you press the power button or when the playback of the current playlist has ended.

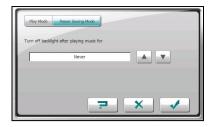

To turn off power saving, select Never.

To save any changes you have made, tap

### **Equalizer Settings**

Tap to open the equalizer panel.

Tap or to cycle through the available options: *Default, Rock, Pop, Jazz, Classical, Dance, Heavy, Disco, Soft, 3D* and *Hall.* 

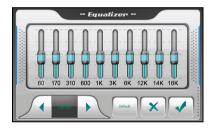

Tap to save your selection and return to the control panel.

To select the *Default* profile, tap

# How do I turn on/off background playing?

You can minimise the control panel and run the program in the background. It allows you to use other functions (such as Pictures) without exiting the current program.

To minimise the MP3 Player, tap on the playback screen.

**Note:** If you start a program that cannot co-exist with the program that is running in the background, the program in the background will be shut down.

# Video player

**CAUTION:** The TV or video feature must not be used while driving since this may cause accidents. Please make sure that you comply with this warning. Mio assumes no liability in this regard.

Videos allows you to watch the video clips on your Mio (MP4, MOV, AVI, 3GP and WMV formats).

Tap on the Home screen to start the program.

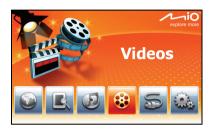

Select the location of your files (My Device /Storage Card) and tap

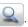

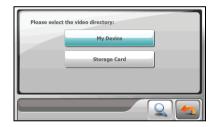

The video file list appears. (See later sections for details.)

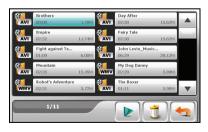

To exit the program, tap

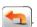

# Copying files onto your Mio

A tool called **File Transfer** on the MioMore Desktop is supplied for you to easily copy the files from your computer to your Mio. (See the "How do I transfer picture/audio/video files to my Mio?" section for information.)

Your Mio supports video files in the following formats:

| Format                  | Video Codec | Audio Codec    |
|-------------------------|-------------|----------------|
| MP4 ( .mp4)             | MPEG4 SP    | AAC/AAC+/eAAC+ |
|                         | H.263 BL    | AAC/AAC+/eAAC+ |
|                         | MPEG4 SP    | AMR-NB         |
|                         | H.263 BL    | AMR-NB         |
| QuickTime Movie ( .mov) | MPEG4 SP    | AAC/AAC+/eAAC+ |
|                         | H.263 BL    | AAC/AAC+/eAAC+ |
| AVI ( .avi)             | MPEG4 SP    | ADPCM          |
|                         | DivX 4/5    | MP3            |
| 3GP ( .3gp)             | MPEG4 SP    | AAC/AAC+/eAAC+ |
|                         | H.263 BL    | AAC/AAC+/eAAC+ |
|                         | MPEG4 SP    | AMR-NB         |
|                         | H.263 BL    | AMR-NB         |
| ASF ( .asf)             | MPEG4 SP    | ADPCM          |
| WMV ( .wmv)             | WMV9 SP     | WMA            |

### **Playing Video Clips**

**Note:** You can transfer audio output to the car speakers via the device's built-in FM transmitter. (For detailed information, see "FM Transmitter" section.)

- 1. If your files are on a storage card, insert the card into your Mio.
- 2. Tap on the Home screen to start the program.
- 3. Select the location of your files: **My Device** (My Flash Disk\My Videos) or **Storage Card** (SD/SDHC/MMC card). Then tap to load the files.

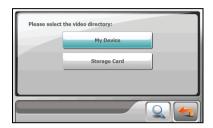

4. The program will search the matching files in the specific folder on your Mio or in all folders on a storage card. It then displays the video file list.

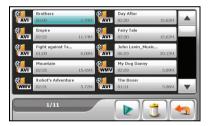

5. To play a video file, tap the desired file in the list and tap or simply tap the video format icon preceding the desired file. (See "How do I use video playback control?" section for descriptions of the on-screen control buttons.)

### Playlist control buttons

| Button              | Name                 | Description                                                               |
|---------------------|----------------------|---------------------------------------------------------------------------|
| AVI                 | Open file/<br>Format | Tap the button to open the video file. Indicates the format of the video. |
|                     | playback             | Plays the selected video.                                                 |
|                     | Delete               | Deletes the selected video.                                               |
| 4                   | Back                 | Closes the program and returns to the Home screen.                        |
| <b>A</b> , <b>V</b> | Up/Down              | Scrolls up and down the current list.                                     |

# **Video Playback Control**

During the playback, the control buttons appear as shown below.

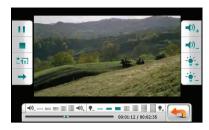

| Button          | Name          | Description                                                                                               |
|-----------------|---------------|----------------------------------------------------------------------------------------------------|
| <b>)</b> [ ]    | Play/Pause    | Plays or pauses the playback.                                                                             |
|                 | Stop          | Stops the playback.                                                                                       |
| <b>&gt;&gt;</b> | Fast Forward  | Fast forward the video. Tap the button to switch to the next speed.                                       |
| 111             |               | $\longrightarrow_{1X} \rightarrow \longrightarrow_{4X} \rightarrow \longrightarrow_{SX}$                  |
| <b>→</b>        | Playback Mode | Switch to the next mode:                                                                                  |
|                 |               | Single playback.                                                                                          |
|                 |               | Repeated playback.                                                                                        |
|                 | Backlight     | Increase or decrease the video backlight. The indicator at the bottom shows the current brightness level. |
| <b>-10</b> _    | Volume        | Increase or decrease the volume. The indicator at the bottom shows the current volume level.              |
|                 | Exit          | Stop the video playback and return to the video list screen.                                              |

When you tap anywhere on the screen, the control buttons disappear and the video shows in full screen.

### **AV IN**

Your Mio has an AV IN connector, which can turn your Mio into an external screen to display video playback from an external composite video source.

Note: The AV IN function supports only the NTSC (interlace) format.

### Connecting an AV external source

- Connect the video (yellow) and audio (red and white) signal ends of the supplied AV cable to the AV output connectors on the external video device.
- 2. Connect the other end of the AV cable to the AV IN connector on your Mio.

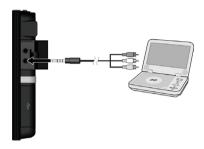

### **Using AV-IN**

- Make sure that you have made the connection between your Mio and external video device as described above.
- 2. Tap the button on the Home screen.

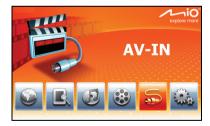

- 3. You can now start playing back the video. The playback screen will appear on your Mio.
- 4. To stop the playback, tap anywhere on the screen and then tap

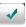

# **Customising your Mio**

Tap the button on the Home screen.

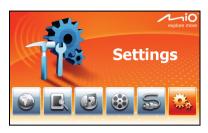

From the Settings menu, you can customise the system settings such as backlight brightness, volume, and language. Once you change the settings, the new settings will remain until you change them again.

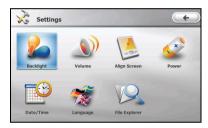

To exit Settings, tap

The following sections describe the various buttons and their functions.

# **Backlight**

1. Tap the **Backlight** button.

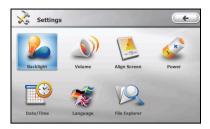

2. Tap the or lower the brightness. The slider will move along the scale.

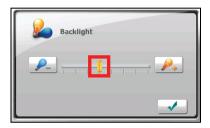

3. Tap to save your changes.

# Volume

1. Tap the **Volume** button.

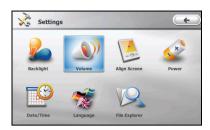

2. Tap the or lower the volume. The slider will move along the scale.

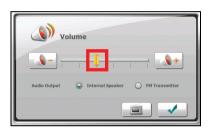

3. Tap to save your changes.

### **FM Transmitter**

By default, your Mio uses the internal speakers for audio output. You can also use the built-in FM transmitter to broadcast audio output to your car speakers.

1. Select **FM Transmitter** and then tap

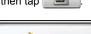

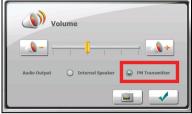

- 2. Tune to an unused FM channel on your car radio.
- 3. Use the right and left arrows to set the frequency on your Mio to the same frequency. The frequency range for setting is 87.7~107.8 MHz.

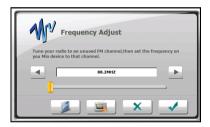

- 4. You can save the frequency setting for future use. Tap \_\_\_\_\_\_, select one memory position (M1~M4) and then tap \_\_\_\_\_\_.
- 5. To use a previously-saved frequency setting, tap \_\_\_\_\_, make your selection and then tap \_\_\_\_\_.
- 6. Tap to save your changes.

### Screen

You can calibrate the touch screen if it is not responding accurately to your taps.

1. Tap the Align Screen button.

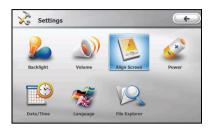

2. Tap to start the calibration.

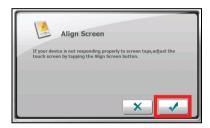

3. Tap and hold the centre of the target.

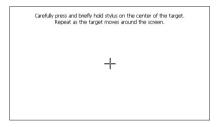

- 4. When the target moves to another position, tap and hold the centre of the new target. Repeat each time to complete the calibration process.
- 5. When completed, tap

### **Power**

To check the remaining power level of your battery and/or set up the power saving feature:

1. Tap the **Power** button.

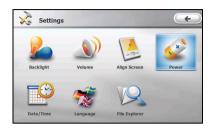

2. The screen shows the remaining power of your battery.

You can set a timer to automatically turn off your Mio when it is idle for a set period of time. The options include **Never, 30 minutes, 20 minutes**, and **10 minutes**.

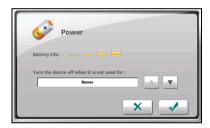

3. Tap to save your changes.

### Date/Time

1. Tap the **Date/Time** button.

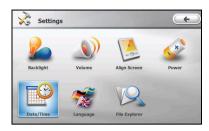

2. To change the time zone, tap the arrow in the "Time Zone" item.

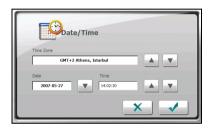

3. To change the date, tap the down arrow in the "Date" item. A calendar pops up. Tap the left arrow on the calendar to go to the earlier month and year or the right arrow to the later month and year. Alternatively, you can tap the month or year on top of the calendar to directly change the month or year.

When the calendar shows the current month, tap the date on the calendar.

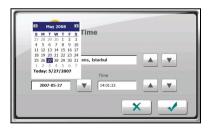

- 4. To set the time, first tap the hour, minute, or second in the "Time" item and then tap the up arrow to increase or down arrow to decrease the value.
- Tap to save your changes.

# Language

1. Tap the **Language** button.

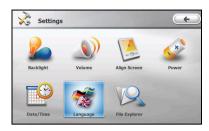

2. Tap the up/down arrow button to select the desired language.

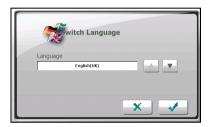

3. Tap to save your changes.

# **File Explorer**

1. Tap the File Explorer button.

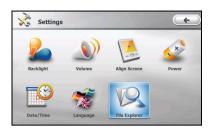

2. You can browse or manage the files on your Mio, storage card or on a USB drive.

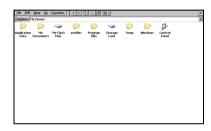

**CAUTION:** Do not delete any files that the system has installed. Deleting system or program files could cause your Mio to malfunction.

3. Tap the X button to go back to the settings screen.

# **MioMore Desktop**

**MioMore Desktop** is a suite of tools you can use to access greater functionality and product information via your computer. It allows you to perform some or all of the below tasks depending on your Mio model:

- obtain software updates
- browse the Mio website for special offers
- manage maps
- manage custom POIs
- search online for shared pictures
- transfer multimedia files between your Mio and your computer

Note: An internet connection is required for certain features.

**Note:** For Windows XP users, Microsoft .NET 2.0 will be installed on your computer as part of the installation of MioMore Desktop.

### How do I install MioMore Desktop onto my computer?

**CAUTION:** Before you begin, ensure that your computer meets the minimum system requirements for MioMore Desktop, especially:

- Ensure that Internet Explorer 6 or higher is installed on your computer before you install MioMore Desktop, even if it is not your default browser.
- Windows XP users must ensure that Windows XP Service Pack 2 or higher has been applied before installing MioMore Desktop.
- 1. Close all open programs on your computer.
- 2. Insert the supplied DVD into your computer DVD drive. The Installation Wizard will start.
- 3. Select your preferred language for the Installation Wizard.
- 4. Click Install MioMore Desktop.
- 5. Follow the onscreen prompts to install MioMore Desktop.

### **MioMore Desktop features**

**Note:** Not all features are available on all models. The total number of buttons shown on the left side of the window varies with models. Some buttons will display only after your Mio is connected.

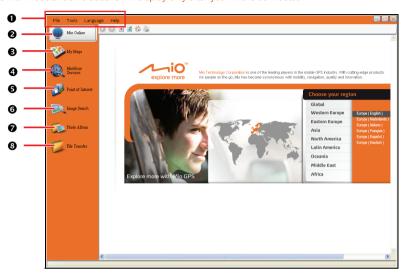

|   | Element              | Description                                                                                                    |  |
|---|----------------------|----------------------------------------------------------------------------------------------------|--|
| 0 | Menu bar             | Provides access to basic MioMore Desktop functionality.                                                               |  |
| 0 | Mio Online           | Displays the Mio website.                                                                                             |  |
| € | My Maps              | Allows you to install and manage maps.                                                                                |  |
| 4 | MioMore<br>Services  | Allows you to search and install local POIs for a route.                                                              |  |
| 6 | Point of<br>Interest | Allows you to search online for additional Points of Interest (POIs) that may then be transferred to your Mio device. |  |
| 6 | Image Search         | Allows you to search and download NavPix from Flickr.com.  NOTE: This feature is powered by Flickr.                   |  |
| 0 | Photo Album          | Allows you to manage and transfer NavPix between your Mio and your computer.                                          |  |
| 8 | File Transfer        | Allows you to transfer multimedia files between your Mio and your computer.                                           |  |

### How do I keep MioMore Desktop up-to-date?

We recommend that you regularly use MioMore Desktop to check the Mio server for MioMore Desktop software updates.

Click **Tools** → **Options** → **General** when MioMore Desktop has been started.

Select **Auto check for updates** checkbox. If this option is selected, any available software updates will be downloaded from the Mio website and applied to your Mio automatically.

**Note:** Software updates differ from software upgrades. Software updates are periodically made available, free of charge, and typically involve minor modifications to the existing software. Software upgrades completely upgrade and replace the existing applications and can be purchased from a retailer, when available.

### How do I set the MioMore Desktop preferences?

Start the MioMore Desktop and then click **Tools** → **Options** → **General**.

You can change the MioMore Desktop measurement preferences to Metric or Imperial units. The map measurement units may also be altered by selecting the appropriate check box.

### **Mio Online**

Note: You must have an active Internet connection to access Mio Online.

Clicking the **Mio Online** button on the left side displays the Mio website in the embedded browser window. You can then browse the web pages within the window.

### My Maps

My Maps allows you to install maps or remove maps from your Mio.

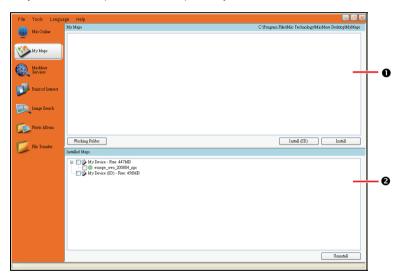

|                                                    | Element Description |                                           |
|----------------------------------------------------|---------------------|-------------------------------------------|
| My Maps  A list of maps available to be installed. |                     | A list of maps available to be installed. |
| 2 Installed Maps A list of maps                    |                     | A list of maps installed on your Mio.     |

### How do I install maps onto my Mio?

You Mio comes pre-installed with map data. In case you have accidentally removed map data, you can restore the map data. If additional or new maps are available, you can also install the new map data.

- 1. Connect your Mio to your computer via the USB cable.
- 2. Start MioMore Desktop. Click the My Maps button.

- 3. From the My Maps section, click Working Folder.
- 4. If you want to restore map data, insert the disc supplied with your Mio and browse to the DVD drive. Select **Software & Documentation DVD** and the folder **Maps\Program Files\MioMap**.

If you are installing a new map, browse to the folder containing the map.

5. Click Install. The selected map(s) will be installed onto your Mio.

### How do I remove maps from my Mio?

- 1. Connect your Mio to your computer via the USB cable.
- 2. Start MioMore Desktop. Click the Mv Maps button.
- 3. From the **Installed Maps** section, select the check box next to the map you want to remove.
- 4. Click **Uninstall** to remove the selected maps.

**Note:** The uninstalled map data will be placed in the Working Folder (if you have specified a folder) or the root of drive C. If necessary, you can then re-install the map data using the previously uninstalled data.

### MioMore Services

Note: Make sure that your computer is connected to the Internet.

MioMore Services allows you to search online for live POI information and then import the POIs you want to your Mio. These imported POIs will be added to the POI database of your Mio.

### Searching for a POI using MioMore Services

- Connect your Mio to your computer via the USB cable.
- 2. Start MioMore Desktop. Click the MioMore Services button.
- 3. Click Select Location.
- 4. From the country drop down box, select a country.
- 5. From the Region/State drop down box select a region/state if required.
- 6. In the Place name box, enter the first few letters of a city and then select your preference.

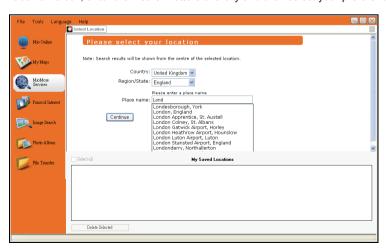

7. Click Continue. The Available Services page will display.

8. Select your preferred search service. The selected services page will display.

Note: Depending on the country you are navigating, the available search services may vary.

9. Enter your search keyword and then click Search.

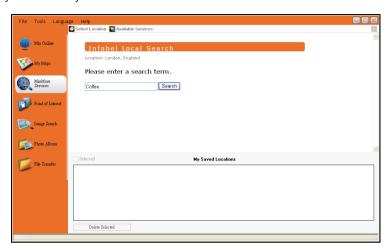

10. A list of search results will display.

### Importing POIs from your computer to your Mio

- 1. Perform step 1 to 10 of "Searching for a POI using MioMore Services."
- 2. Click next to the POI you want to import to your Mio.

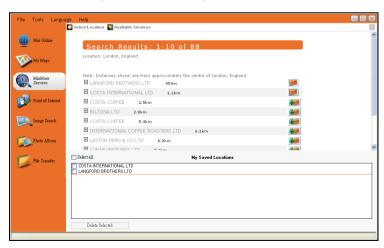

Note: You can install a maximum of 200 POIs on your Mio via MioMore Services.

### Deleting a POI from your Mio

- 1. From My Saved Locations select a checkbox of the POI you want to delete.
- 2. Click Delete Selected. The POI is deleted from your Mio.

Note: To delete all the POIs installed on your Mio, select the Select all check box and then click Delete Selected.

### Point of Interest

**Point of Interest** allows you to create or import your own POI files. These are known as custom POIs. Unlike preinstalled POIs, custom POIs can be removed from your Mio.

### How do I install Points of Interest?

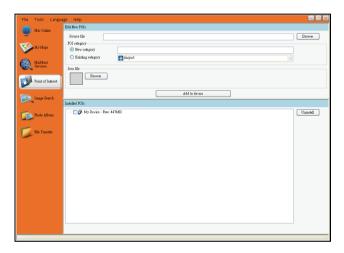

**Note:** Various POI files are available for download free or by subscription from third-party websites. Ensure that downloaded files are in .csv (Comma Separated Values) format.

**CAUTION:** Mio is not responsible for the content or accuracy of the information or the reliability or availability of the third-party websites. The use of information regarding safety camera locations may be subject to local laws in the country of use. You are responsible for checking that you can use the information in your country or in the country where the information will be used.

- 1. Connect your Mio to your computer via the USB cable.
- 2. Start MioMore Desktop. Click the **Point of Interest** button.
- 3. In the "Edit New POIs" section, click **Browse** to select a source file. The Open dialog box will open.
- 4. Select the file from your local or network drive, then click **Open**.
- 5. Select one of the POI Category options:
  - New Category

To create a new custom POI category, type a name for the new category.

Existing Category

To use an existing custom POI category, select a type from the drop down list.

6. If you choose to create a new custom POI category, you can select an icon to display on the map screens for POIs of the category. Click **Browse** to select the icon file from your local or network drive. When you have located the icon file, select it and click **Open**.

7. Click on Add to device button to add the POI to your Mio.

### How do I uninstall Points of Interest?

- 1. Connect your Mio to your computer via the USB cable.
- 2. From the "Installed POIs" section, select the check box next to the file name you want to remove.
- 3. Click Uninstall to remove the selected POIs.

### **Image Search**

**Image Search** is an application powered by Flickr™ which allows you to search a huge online database of user-generated photos. Some of these photos contain embedded location information which allows their location to be viewed on a map.

Note: Make sure that your computer is connected to the Internet.

### How do I search images?

To search images from the Internet and download them to Photo Album:

- 1. Start MioMore Desktop. Click the Image Search button.
- 2. Enter your keywords in the Description field.
- 3. Select one of the Sort by options:
  - Most interesting

This will sort the images by their interesting levels. Interesting levels are determined by Flickr through the use of a complex algorithm.

Relevance

This is the default setting. It will sort the images by those that most closely match your keywords.

- 4. You can narrow your search by selecting the "GPS Only" or "Advance Search" check box.
- 5. After entering the keywords and making necessary choices, click **Search**.

Note: If you want to stop the search, click Stop searching.

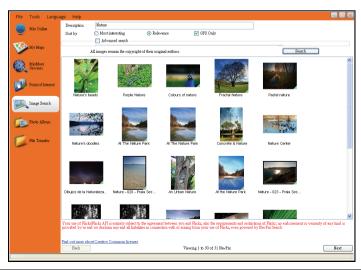

- 6. The matching photos will appear in the display area. The bottom of the screen provides a **Back** and a **Next** button for going to the previous and next page.
- 7. From the display area, select an image or group of images you want to import to your Photo Album.
- 8. Right click the selected image and select **Import to Photo Album**. A new album is created in the "Desktop album" section of Photo Album.

### Photo Album

**Photo Album** allows you to copy, delete, or move pictures or albums between the NavPix libraries on your Mio and on your computer.

Note: Before you begin, ensure your Mio is connected to your computer via the USB cable.

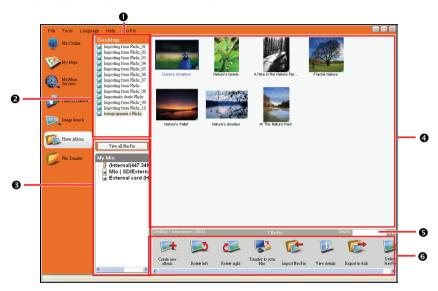

|          | Element                                                                                                    | Description                                                             |  |
|----------|----------------------------------------------------------------------------------------------------|-------------------------------------------------------------------------|--|
| 0        | NavPix menu Gives access to Photo Album functionality.                                                                                                    |                                                                         |  |
| 2        | Displays a list of all albums stored in the NavPix library on your computer. Click albums to display its contents in the Album display area. Click the View all NavPix to display all pictures stored in the NavPix library on your computer. |                                                                         |  |
| 8        | My Mio albums  Displays a list of albums stored on the Mio internal memory and on the memory one is inserted. Click an album to display its contents in the Album display area.                                                               |                                                                         |  |
| 4        | 4 Album display area Displays thumbnails of pictures in the selected album.                                                                                                    |                                                                         |  |
| 6        | Search Type to search for a picture by name.                                                                                                    |                                                                         |  |
| <b>6</b> | Toolbar                                                                                                    | When a picture is selected, the icons which can be used will be active. |  |

### **Toolbar**

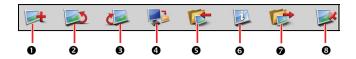

The following options are available on the toolbar:

|   | Element Description                                                                                                    |                                                                                                    |  |
|---|----------------------------------------------------------------------------------------------------|----------------------------------------------------------------------------------------------------|--|
| 0 | Create new album                                                                                                    | Creates a new album in the NavPix library you are viewing.                                                                                                    |  |
| 0 | Rotate left                                                                                                    | Rotates the selected NavPix 90° to the left.                                                                                                    |  |
| € | Rotate right                                                                                                    | Rotates the selected NavPix 90° to the right.                                                                                                    |  |
| 4 | Transfer to your<br>Mio / Transfer to<br>your computer                                                                         | If you are viewing NavPix in the NavPix library on your computer, this will display as <b>Transfer to your Mio</b> . Click to transfer the selected NavPix to your Mio.  If you are viewing NavPix in the Mio library this will display as <b>Transfer to your computer</b> . Click to transfer the selected NavPix to the NavPix library on your computer. |  |
| 6 | Import NavPix                                                                                                    | Imports NavPix from your computer to the NavPix library on your computer.                                                                                                    |  |
| 6 | 6 View details  Views the selected NavPix and edit NavPix details, including: NavPix nam latitude, longitude, and description. |                                                                                                    |  |
| 0 | Export to disk Saves NavPix to your computer or a network drive.                                                               |                                                                                                    |  |
| 8 | Delete NavPix                                                                                                    | Deletes the selected NavPix.                                                                                                    |  |

### How do I copy NavPix or albums from my Mio to Photo Album?

- 1. From the "My Mio" section, select the album containing your required NavPix. Thumbnails of the NavPix in the selected album will display in the "Album display area".
- 2. Either click and drag the required NavPix to an album in the "Desktop albums" section, or click the **Transfer to your computer** icon on the toolbar.

**Note:** If an album is not selected in the "Desktop albums" section, you will be prompted to either select one, or create a new album.

3. Repeat steps 1 and 2 to copy NavPix from another album.

### How do I transfer pictures from Photo Album to my Mio?

You can transfer pictures from your computer to your Mio. You can import any JPEG (.jpg) into a Photo Album, add or edit GPS information, and then copy the picture to your Mio.

- 1. From the "Toolbar" section, select Import NavPix. The Open dialog box will display.
- 2. Navigate to select a JPEG on your computer and click **Open**.
- 3. Thumbnails of the NavPix will display in the "Album display area".
- 4. Either click and drag the required NavPix to an album in the "My Mio" section, or click the **Transfer to your Mio** icon on the toolbar.

Note: If you have transferred a NavPix with GPS coordinates, you can then navigate to where the picture was taken. If you choose to transfer the picture to the storage card, the picture will be saved in the \Program Files\MioMap\photo\xxx folder (where xxx is a sequential number) in the card. For the NavPix feature of your Mio to access the picture stored in the card, you must create the \Album folder in the card and move the picture from the \Program Files\MioMap\photo\xxx folder to this \Album folder. (Do not create subfolders.)

### More to do with pictures and albums

Complete one of the following:

| If you want to                               | Then                                                                                                    |  |  |
|----------------------------------------------|----------------------------------------------------------------------------------------------------|--|--|
| add a picture to another album               | Select the picture and then drag it to the other album.                                                                                                    |  |  |
| remove a picture from an album               | Select the picture, right click (or click NavPix in the menu bar) and select Remove from album.  Note: Select Delete NavPix if you want to delete the picture from all albums.                                                                     |  |  |
| view and edit picture details                | Select the picture, right click (or click <b>NavPix</b> in the menu bar) and select <b>View details</b> . Edit the fields as required.                                                                                                    |  |  |
| view all pictures in the library             | Click the View all NavPix button at the bottom of the Desktop album section.                                                                                                    |  |  |
| upload a picture to Flickr                   | Select the picture, right click (or click <b>NavPix</b> in the menu bar) and select <b>Upload to Flickr</b> .  Note: You need a Flickr account to upload pictures. To create a Flickr account visit www.flickr.com.                                |  |  |
| export a picture to Google<br>Earth™         | Select the picture, right click (or click <b>NavPix</b> in the menu bar) and select <b>Export to Google Earth</b> . Navigate to a folder on your computer to save the file and then open in Google earth.                                          |  |  |
|                                              | <b>Note:</b> Only pictures with GPS coordinates can be exported to Google Earth. You need to install the Google Earth software on your computer to be able to view the file you have created. You can download Google Earth from earth.google.com. |  |  |
| search for pictures near a specific location | Select a picture of the location you are looking for. Right click (or click <b>NavPix</b> in the menu bar) and select <b>Search for NavPix</b> near this.                                                                                          |  |  |
| import a folder                              | Click NavPix in the menu bar and select Import folder.                                                                                                    |  |  |
| import NavPix archive                        | Click NavPix in the menu bar and select Import NavPix archive.                                                                                                    |  |  |

### How do I set the Photo Album preferences?

When MioMore Desktop has been started, click Tools → Options → Photo Album.

In this page, you can:

- change your NavPix library location on your computer
- choose whether or not to receive warning messages when deleting images
- choose whether or not to create a new album every time when importing new photos
- choose whether or not to view NavPix when on a route

### File Transfer

File Transfer allows you to transfer multimedia files between your Mio and your computer.

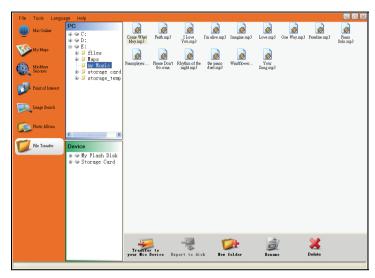

### How do I transfer picture/audio/video files to my Mio?

To transfer files:

- 1. Connect your Mio to your computer via the USB cable.
- 2. Start MioMore Desktop. Click the File Transfer button.
- 3. Select Audio Transfer or Video Transfer.
- 4. Two sections appear in the display area: "PC" and "Device." The files and folders are shown as in Windows File Explorer.
  - Locate and select the file(s) you want to transfer.
- To transfer the selected file(s) from your computer to your Mio, click the Transfer to your Mio
   Device button on the bottom toolbar. To transfer the selected file(s) from your Mio to your
   computer, click the Export to disk button.
- 6. Select the destination for the file(s) and click **Transfer**.

Note: You can use the buttons on the toolbar (New Folder, Rename, and Delete ) to manage files and folders.

### How do I make backups of my Mio?

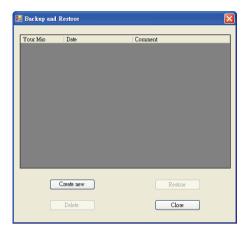

You can save backups of information such as Favourites and preferences, and later restore them to your Mio.

Before you begin, ensure your Mio is connected to your computer via the USB cable.

- 1. Start MioMore Desktop. Click Tools → Backup and Restore.
- 2. Click Create new backup.
- Select the data you would like to backup, then enter a description for the backup in the Description field.
- 4. Click **OK**. The New Backup window will close and your backup will be saved to your computer. The backup will be listed on the Backup and Restore window.

### How do I restore a backup to my Mio?

- 1. Start MioMore Desktop. Click Tools → Backup and Restore.
- Select the backup from the list and click **Restore**, then click **OK**. The backup will be restored to your Mio.

### How do I delete a backup?

- Start MioMore Desktop. Click Tools → Backup and Restore.
- 2. Select from the list the backup to delete.
- 3. Click **Delete**, then click **OK**. The backup is deleted.

### Reference

### How do I insert a memory card?

CAUTION: Do not apply pressure to the centre of the memory card.

Hold the card (SD, SDHC, or MMC) by the edges and gently insert it into the slot with the label facing the front of the Mio.

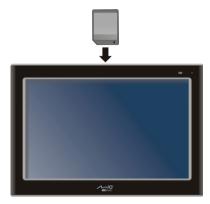

To remove a card, gently push the top edge of the card inwards to release it, and pull it out of the slot.

### How do I connect an External Flash Disk?

Your Mio has a USB port to connect an external flash disk for file viewing or transfer. Simply connect the flash disk to the USB port on your Mio.

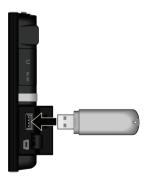

**CAUTION:** The USB port does not support the NTFS format. Connecting USB hard disks or NTFS-formatted flash disk to your Mio may cause it to malfunction.

### **Troubleshooting**

Note: If you encounter a problem you cannot solve, contact an authorised service center for assistance.

| Problems                                         | Solutions                                                                                                    |
|--------------------------------------------------|----------------------------------------------------------------------------------------------------|
| Power does not turn on when using battery power. | The remaining battery power may be too low to run your Mio. Charge the battery.                                                                                                    |
| Screen responds slowly.                          | Make sure that your Mio is not running out of battery power. If the problem still persists, reset your Mio.                                                                             |
| Screen freezes.                                  | Reset your Mio. (See "Shutdown and hardware reset" for information.)                                                                                                    |
| Screen is hard to read.                          | Make sure that the "Brightness" preference is set appropriately.                                                                                                    |
| Cannot establish a connection with a computer.   | Make sure that your Mio and your computer are both turned on before trying to establish a connection.                                                                                   |
|                                                  | Make sure that the cable is securely plugged into the USB port on your computer and on the Mio. Connect the USB cable directly to your computer—do not run the cable through a USB hub. |
|                                                  | Reset your Mio before connecting the cable. Always disconnect your Mio before you restart your computer.                                                                                |

### Caring for your Mio

Taking good care of your Mio will ensure trouble-free operation and reduce the risk of damage to your Mio.

- Keep your Mio away from excessive moisture and extreme temperatures.
- Avoid exposing your Mio to direct sunlight or strong ultraviolet light for extended periods of time.
- Do not place anything on top of your Mio or drop objects on your Mio.
- Do not drop your Mio or subject it to severe shock.
- Do not subject your Mio to sudden and severe temperature changes. This could cause moisture condensation inside the unit, which could damage your Mio. In the event of moisture condensation, allow the Mio to dry out completely before use.
- The screen surface can easily be scratched. Avoid touching it with sharp objects. Non-adhesive generic screen protectors designed specifically for use on portable devices with LCD panels may be used to help protect the screen from minor scratches.
- Never clean your Mio with it powered on. Use a soft, lint-free cloth to wipe the screen and the exterior of your Mio.
- Do not use paper towels to clean the screen.
- Never attempt to disassemble, repair or make any modifications to your Mio. Disassembly, modification or any attempt at repair could cause damage to your Mio and even bodily injury or property damage and will void any warranty.
- Do not store or carry flammable liquids, gases or explosive materials in the same compartment as your Mio, its parts or accessories.

# **Regulatory information**

### Regulations statements

### **European Notice**

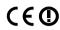

Products with the CE marking comply with Radio & Telecommunication Terminal Equipment Directive (R&TTE) (1999/5/EEC), the Electromagnetic Compatibility Directive (89/336/EEC) and the Low Voltage Directive (2006/95/EC) –issued by the Commission of the European Community.

Compliance with these directives implies conformity to the following European Standards:

**EN301489-1:** Electromagnetic compatibility and Radio spectrum Matters (ERM), ElectroMagnetic Compatibility (EMC) standard for radio equipment and services; Part 1: Common technical requirements

**EN301489-9:** Electromagnetic compatibility and Radio spectrum Matters (ERM), ElectroMagnetic Compatibility (EMC) standard for radio equipment and services; Part 9: Specific conditions for wireless microphones, similar Radio Frequency (RF) audio link equipment, cordless audio and in-ear monitoring devices.

**EN 301 489-17:** Electronic compatibility and Radio spectrum Matters (ERM), Electromagnetic Compatibility (EMC) standard for radio equipment and services; Part 17: Specific conditions for 2,4 GHz wideband transmission systems and 5 GHz high performance RLAN equipment.

**EN 301357-2:** Electromagnetic compatibility and Radio spectrum Matters (ERM); Cordless audio devices in the range 25 MHz to 2000 MHz; Part 2: Harmonized EN covering essential requirements of article 3.2 of the R&TTE Directive

EN55022: Radio disturbance characteristics

EN55024: Immunity characteristics

EN6100-3-2: Limits for harmonic current emissions

EN6100-3-3: Limitation of voltage fluctuation and flicker in low-voltage supply system

IEC60950-1:2001: Product Safety

The manufacturer cannot be held responsible for modifications made by the User and the consequences thereof, which may alter the conformity of the product with the CE Marking.

Hereby, Mio Technology declares that this C725 is in compliance with the essential requirements and other relevant provisions of Directive 1999/5/EC.

The FM transmitter function is not allowed to use in France, Andorra, Gibraltar, Lichtenstein, Monaco, Italy, San-Marino and Vatican. Please turn off the function in those areas. (For models with FM transmitter capabilities only)

This equipment may be operated in:

| AT | BE | BG | СН | CY | CZ | DE | DK |
|----|----|----|----|----|----|----|----|
| EE | ES | FI | FR | IE | IS | LT | LU |
| LV | MT | NL | NO | PL | PT | RO | SE |
| SI | SK | UK |    |    |    |    |    |

### Safety precautions

### About charging

- Use only the charger supplied with your Mio. Use of another type of charger will result in malfunction and/or danger.
- This product is intended to be supplied by a LISTED Power Unit marked with "LPS", "Limited Power Source" and output rated + 5 V dc / 2.0 A".
- Use a specified battery in the equipment.

### About the charger

- Do not use the charger in a high moisture environment. Never touch the charger when your hands or feet are wet.
- Allow adequate ventilation around the charger when using it to operate the device or charge the battery. Do not cover the charger with paper or other objects that will reduce cooling. Do not use the charger while it is inside a carrying case.
- Connect the charger to a proper power source. The voltage requirements are found on the product case and/or packaging.
- Do not use the charger if the cord becomes damaged.
- Do not attempt to service the unit. There are no serviceable parts inside. Replace the unit if it is damaged or exposed to excess moisture.

### About the battery

- Use a specified battery in the equipment.
- CAUTION: This unit contains a non-replaceable internal Lithium Ion battery. The battery can burst
  or explode, releasing hazardous chemicals. To reduce the risk of fire or burns, do not disassemble,
  crush, puncture, or dispose of in fire or water.
- Important instructions (for service personnel only)
  - Caution: Risk of explosion if battery is replaced by an incorrect type. Dispose of used batteries according to the instructions.
  - ✓ Replace only with the same or equivalent type recommended by the manufacturer.
  - ✓ The battery must be recycled or disposed of properly.
  - Use the battery only in the specified equipment.

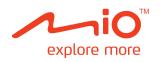

# MioMap User's Manual

Revision: R01 (WEU)

(2008/11)

# Contents

| Welcome                                              |     |
|------------------------------------------------------|-----|
| Important information for using the manual           |     |
| Starting and Exiting MioMap                          | 5   |
| What are the main screens I will use?                | 6   |
| Map screen                                           |     |
| Main Menu screen                                     |     |
| -                                                    |     |
| How do I go from A to B?                             |     |
| How do I search for an address?                      |     |
| Case Study: How do I search for an address?          |     |
| Using the Keyboard screen                            |     |
| How do I create a trip with multiple stops?          |     |
| Case Study: How do I navigate to multiple addresses? |     |
| How do I search for a Point of Interest (POI)?       |     |
| Case Study: How do I search for a Point of Interest? | .14 |
| How do I save Favourites and My Home?                | .16 |
| How do I save a Favourite or My Home?                |     |
| How do I navigate to a Favourite?                    | .17 |
| How do I navigate to My Home?                        |     |
| How do I edit the name of a Favourite?               |     |
| How do I navigate to a recent location?              |     |
| · ·                                                  |     |
| How do I view my route?                              |     |
| Navigation screen                                    |     |
| How do I use the Route Menu?                         |     |
| How do I use the Map Menu?                           | .25 |
| How do I demonstrate a trip?                         | .26 |
| How do I use saved trip?                             | .27 |
| How do I view my NavPix albums?                      | .28 |
| NavPix Albums                                        |     |
| How do I view a NavPix in full-screen?               | .29 |
| How do I navigate to a NavPix?                       |     |
| TMC (Traffic Message Channel)                        |     |
| How does my Mio receive traffic information?         | .31 |
| How do I view a list of all events on my route?      |     |
| How do I know if a detour is recommended?            | .35 |
| Traffic Preferences                                  | .36 |
| Traffic System Status                                |     |
| Traffic Event Notification                           |     |
| Mio Connect.                                         |     |
| GPS Status.                                          |     |
|                                                      |     |
| What can I customise?                                |     |
| Route Options                                        |     |
| Road Types 2/4                                       |     |
| Road Types 3/4                                       | .43 |
| Driving Alerts 4/4                                   | .43 |

| Map Display      | 44 |
|------------------|----|
| Map Display 1/2  | 44 |
| Select Map 2/2   | 44 |
| Map POIs         | 45 |
| Volume           |    |
| Screen           | 47 |
| POI Alerts       | 48 |
| Time settings    | 49 |
| Language         | 50 |
| Units            | 51 |
| Power            | 52 |
| Keyboard         | 53 |
| Restore defaults | 54 |
|                  |    |

### Welcome

Thank you for purchasing this Mio. This manual has been prepared to guide you through the operation of your Mio from first set-up through to continuous use. Please read this manual carefully before using your Mio for the first time.

# Important information for using the manual

It is important to understand the terms and typographical conventions used in this manual.

### **Formatting**

The following formatting in the text identifies special information:

| Convention Type of Information                                                                        |                                 |
|----------------------------------------------------------------------------------------------------|---------------------------------|
| Bold Mio components or items displayed on screen, including buttons, headings, field names and option |                                 |
| Italics                                                                                               | Indicates the name of a screen. |

### **Icons**

The following icons are used throughout this manual:

| Icon | Description |
|------|-------------|
|      | Case study  |

#### **Terms**

The following terms are used throughout this manual to describe user actions.

| Term                                                         | Description                                         |  |
|--------------------------------------------------------------|-----------------------------------------------------|--|
| Press Press and release a button quickly.                    |                                                     |  |
| Press and hold Press and hold a button for 2-3 seconds.      |                                                     |  |
| Tap Press and release an item displayed on the touch screen. |                                                     |  |
| Tap and hold                                                 |                                                     |  |
| Select                                                       | Tap an item in a list or tap a command from a menu. |  |

# **Starting and Exiting MioMap**

- 1. Press the power button for 3 seconds to turn on your device.
- 2. Your device turns on and the Home screen appears. To start the MioMap, tap on the Home screen.

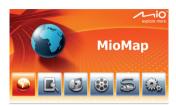

3. The MioMap Map screen appears.

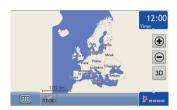

4. You can tap to open the Main Menu screen.

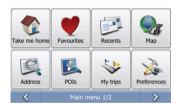

5. To guit the MioMap and go back to the Home screen, tap Exit on the Main Menu 2/2 screen.

# What are the main screens I will use?

### Map screen

Then Map screen is the screen where you can browse map, plan a journey and track your location on the map.

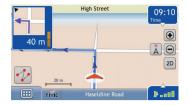

### Main Menu screen

The *Main Menu* screen is your starting point for various map functions. The Main Menu buttons allow you to enter an address for your destination, plan trips and customise preferences.

The *Main Menu* can be accessed from the map screen by tapping at the bottom left corner of map screen.

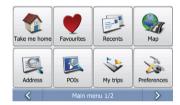

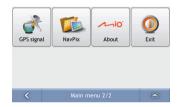

Note: The Main Menu screens may differ from those displayed above, depending on your Mio model.

# How do I navigate with GPS?

The Global Positioning System (GPS) is available at any time, free of charge, and is accurate within 5m (15ft). GPS navigation is made possible by a network of satellites that orbit the Earth at around 20,200km (12,552mi). Each satellite transmits a range of signals which are utilized by GPS receivers, such as your Mio, to determine an exact location. Although a GPS receiver can detect signals from up to 12 satellites at any time, only four signals are required to provide a position or "GPS fix" (latitude and longitude), for vehicle navigation systems.

### How does my Mio receive GPS signals?

Your Mio receives GPS signals via the internal GPS antenna. To guarantee the optimum GPS signal strength, ensure your Mio is outdoors, or in a vehicle outdoors, and has an unobstructed view of the sky. GPS reception is not usually affected by weather, however, very heavy rain or snow may have a negative effect on your reception.

### How do I view my GPS status?

You can view your GPS status at any time from the map screens or the *GPS status* screen. \* -- displays green when a GPS fix is established and red when a GPS fix is unavailable. To indicate the reception strength of a GPS fix, \* -- displays between one and four green vertical bars.

Note: Before you begin, check if your vehicle is fitted with a heat-reflective or heated windscreen. If so, you may need to purchase an external antenna for your Mio to receive GPS signals. The first time you use your Mio, it may take up to 15 minutes to establish a GPS connection.

To view your GPS status in more detail, see "GPS Status".

# How do I go from A to B?

Your Mio is equipped with maps that provide street-level detail for door-to-door navigation, including Points of Interest such as accommodation, parking areas, petrol stations, railway stations and airports.

| When you                                                     | Then                                                                              |
|--------------------------------------------------------------|-----------------------------------------------------------------------------------|
| know the address of your destination                         | use the Find address menu command to enter the address                            |
|                                                              | see "How do I search for an address?".                                            |
| want to make multiple stops                                  | use the Add a destination or Add a via point concepts to enter multiple waypoints |
|                                                              | see "How do I create a trip with multiple stops?".                                |
| need to find a named site, feature, landmark or public venue | search for a Point of Interest                                                    |
|                                                              | see "How do I search for a Point of Interest (POI)?".                             |
| want to navigate to a NavPix™ location                       | use the Go To NavPix screen to navigate to a preinstalled NavPix                  |
|                                                              | see "How do I navigate to a NavPix?".                                             |

WARNING For your safety, enter destination information before you start a journey. Do not enter a destination while driving.

### What if I miss a turn?

You will be automatically redirected if you make a wrong turn. In most cases you will not even notice that Mio has just recalculated your route.

### How do I search for an address?

Tap (to open the Find address screen. Enter a destination using the Find address screen. There are five ways to enter an address, depending on the data about destination you may have. These five ways are:

- 1. Find city centre, which you will use if your destination is centre of some city or settlement
- Find address, which you will use if you have complete address information including city, street and house number
- 3. Find intersection, which you will use if your destination is intersection of two streets within some city
- 4. Postcode, if you are looking for destination described as postcode
- 5. Longitude/Latitude, which you will use if you have exact GPS location of your destination

Note: When using Longitude/Latitude as the destination, please enter numbers in Decimal Degrees (DD). If you have geographic coordinates in DMs (Degrees, Minutes, and Seconds) format, convert them to degrees using the formula (D + M/60 + S/3600). West and South are considered to be negative numbers. For example, longitude 14°41′40″ / latitude 50°08′45″ is longitude 14.694444 / latitude 50.145833 when converted to Decimal Degrees.

This section provides a case study to help guide you through setting your destination. You are going to enter destination with complete city, street and house number information.

### **Quick Steps**

- 2. Select Street address
- 3. Type City, Street and HN (House number) and press Find
- 4. Select your address from the list of found matches
- 5. Tap from the Destination Preview screen.

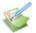

# Case Study: How do I search for an address?

This case study will show you how to enter an address and how to navigate to it.

The address we will be using in this example is:

22 James Collins Close London W9 3PU United Kingdom

Tip: Before you enter your destination address, ensure that you have set your route preferences. For more information, see "Route Options".

### 1. Open the Find address screen

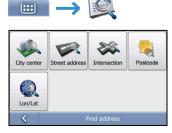

The Find address screen will display.

### 2. Search for the Street address

From the Find address screen, tap Street address.
 The Street address lookup screen will display.

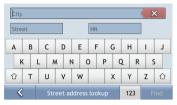

Note: although you may have installed maps covering several countries, you do not need to enter country name to find address. Your Mio will search all your maps to find the best possible address match.

b) Use the Street address lookup screen to type London in the city field, type James in the street field and 22 in the house number field. Press Find. The Search results screen will display.

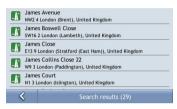

c) Tap the list item with James Collins Close 22, London.

The Destination Preview screen will display.

Note: If required house number is not available, the list with search results will display only the street name.

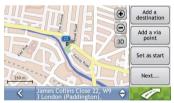

d) Complete one of the following:

| If you want to                                        | Then                                                                                                    |
|-------------------------------------------------------|----------------------------------------------------------------------------------------------------|
| navigate to your selected destination                 | tap Your route will be calculated; the map screen will display with route guidance.                                                      |
| add a destination or a via point to a multi-stop trip | tap Add a destination or Add a via point. For detailed explanation of these actions see "How do I create a trip with multiple stops?".   |
| set this location as start of a planned trip          | tap Set as start                                                                                                    |
| save the destination as My Home                       | tap Next then Set as home. Destination will become your new home location.                                                               |
| save the destination as a favourite                   | tap Next then Add to favorites. The Edit Favourite Name screen will display. Type the name of newly created favourite location and press |

### Using the Keyboard screen

The *Keyboard* screen will display when you are required to enter text, such as when searching for a street name. Search results will be listed in matching order, with the closest matches appearing at the top of the list. A maximum of 100 results will display.

The Keyboard screen can display with various layouts depending on the information you need to enter, including alphabet, number, alternate characters and combinations of these.

You can also choose the type of keyboard you prefer from alphabetic, QWERTY and keypad. For more information, see "Keyboard".

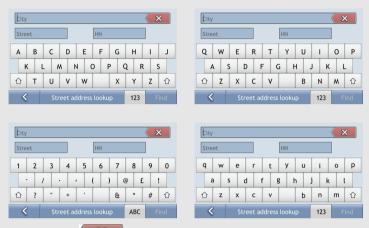

- To delete a character, tap
- To display more characters, tap 123, ABC or abc, if available.

Depending on your language, a different character set may be displayed on keyboard. For example, Hebrew keyboard layout will be:

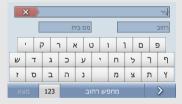

For all non-Latin keyboards there is a button to switch between native language keyboard and the Latin keyboard.

### How do I create a trip with multiple stops?

You can use the *Add a destination* or *Add a via point* screen to set multiple stops or waypoints for your trip. Your route will be calculated to go via each of these points in the specified order.

If you use Add a destination, your location will be added as the last destination of you trip. However, if you use Add a via point, the location will be added as the first next stop.

### **Quick Steps**

- Tap □□□ → □□ to open the Find address screen
- 2. Select Street address
- 3. Type City, Street and House number and press Find
- 4. Select your address from the list of found matches
- 5. Tap Add a destination or Add a via point

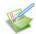

### Case Study: How do I navigate to multiple addresses?

This case study will show you how to set a multi-stop trip by entering multiple waypoints.

The address we will be using in this example is:

### London United Kingdom

Tip: Before you enter your destination address, ensure that you have set your route preferences. For more information, see "Route Options".

### 1. Open the Find address screen

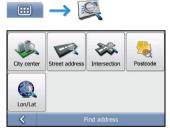

The Find address screen will display.

### 2. Search for the City centre

a) From the Find address screen, tap City center.
 The City centre lookup screen will display.

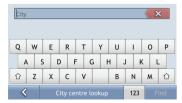

b) Use the City centre lookup screen to type London in the city field. Press Find. The Search results screen will display.

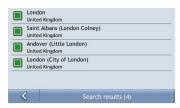

Tap the (only) list item containing London, United Kingdom.
 The Destination Preview screen will display.

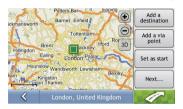

d) Complete one of the following:

| If you want to                                            | Then                                                                                                    |
|-----------------------------------------------------------|----------------------------------------------------------------------------------------------------|
| add this destination as the last destination of your trip | tap <b>Add a destination</b> . Your route is calculated; the map screen will display.                       |
| add this destination as the first next stop               | tap Add a via point. Destination will be added to your route as the next stop; the map screen will display. |
| set this location as start of a planned trip              | tap Set as start Location will be set as your starting location instead of your GPS location.               |

### How do I skip a waypoint during a multi-stop trip?

To skip a waypoint during a multi-stop trip, complete the following:

1. Tap the button.

The Route menu will display. (See "How do I use the Route Menu?" for more details.)

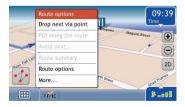

2. Tap Drop next via point

The next waypoint will be skipped and the route recalculated to the following waypoint.

### How do I search for a Point of Interest (POI)?

A POI is a named site, feature, landmark or public venue which can be displayed as an icon on the map. POIs are grouped by categories, such as petrol stations, parks, shops, banks, beaches and museums.

Tip: You can also quickly search for certain POIs near your current location using the Main Menu screen.

This section provides a case study guides you to finding and setting your POI as the destination.

### **Quick Steps**

- 1. Tap → Last to open the POI Lookup screen
- 2. Type what and where you are looking for POI
- 3. Select POI from the search results window
- 4. Tap 7

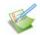

### Case Study: How do I search for a Point of Interest?

This case study will show you how to find POI and navigate to it.

The address used in this example is:

The National Gallery Trafalgar Square London WC2N 5DN United Kingdom

### 1. Select the POIs command from the Main Menu

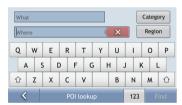

The POI lookup screen will display.

### 2. Search for a POI

Type Museum in What field and type London in Where field.

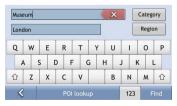

Then tap the Find button.

NOTE: Not all the POI categories are available at your region. If you have your own POI information, you can also use MioMore Desktop to import these POIs to your Mio device.

b) Select **The National Gallery** from the search results window. The *Preview* screen will display.

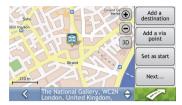

c) Complete one of the following:

| If you want to                                            | Then                                                                                                    |
|-----------------------------------------------------------|----------------------------------------------------------------------------------------------------|
| navigate to your selected destination                     | tap Your route is calculated and displayed on the map screen.                                                                     |
| add this destination as the last destination of your trip | tap <b>Add a destination</b> . Your route is calculated; the map screen will display.                                             |
| add this destination as the first next stop               | tap <b>Add a via point</b> .  Destination will be added to your route as the first next destination; the map screen will display. |
| set this location as start of a planned trip              | tap Set as start                                                                                                    |
| save the destination as My Home                           | tap Next then Set as home.                                                                                                    |
| save the destination as a favourite                       | tap Next then Add to favourites. The Edit favourite name screen will display. Enter the name of your favourite and tap            |

# How do I save Favourites and My Home?

You can save up to 256 destinations as favourites, one of which can be saved as My Home.

You can save a favourite from the *Preview* screen after searching for an address, or from the *Map Menu*. For more information, see "How do I use the Map Menu?".

### How do I save a Favourite or My Home?

1. Search for an address until the Preview screen is displayed.

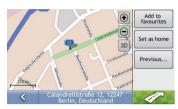

2. Tap Add to favourites or Set as home.

The Edit Favourite screen will display if you selected Add to favourites.

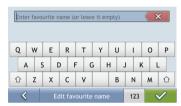

- 3. After you have entered a name for the favourite, tap

  A message box saying that location was saved to favourites will display.
- 4. Complete one of the following:

| If you want to      | Then                                                                                                    |
|---------------------|----------------------------------------------------------------------------------------------------|
| save as a Favourite | tap Add to favourites. The Edit Favourite screen will display . Type the name of your favourite and press The favourite is saved. |
| save as My Home     | tap <b>Set as home</b> . The favourite is saved as My Home.                                                                       |

### Can I save a Navpix photo to a Favourite?

You can save a Navpix photo to any of your existing favourites.

To save a Navpix, tap 

To save a Navpix, tap 
To save a Navpix, tap 
To save as favourite. Then tap 
Map. The Preview screen will display. Tap Next... and tap Add to favourites to save the Navpix photo as favourite.

## How do I navigate to a Favourite?

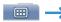

1. Select a favourite from the Favourites list. The *Preview* screen will display.

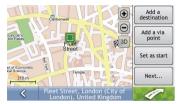

2. Tap 🔼

Your Mio will calculate the route from your current location. The map screen will display.

## How do I navigate to My Home?

#### Option 1 - Select Take me home

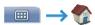

Your Mio will calculate the route from your current location. The map screen will display.

If you have not set an address as My Home, option Take me home will be disabled.

#### Option 2 - Select Favourite

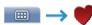

1. From the Favourites menu, select the favourite that marked with Home.

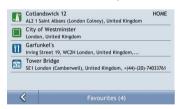

The Preview screen will display.

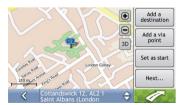

NOTE: You need to set one location as Home first before you can see Home from the Favourite Destinations screen.

Tap Your Mio will calculate the route from your current location. The map screen will display.

### How do I edit the name of a Favourite?

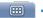

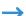

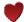

1. From the Favourites menu, select a favourite to edit.

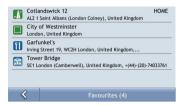

2. The Favourite Preview screen will display.

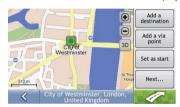

3. Tap Next... and tap Change name.
The Edit favourite Name screen will display.

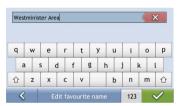

4. After you have edited the favourite name, tap

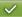

### How do I delete a Favourite?

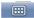

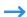

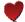

1. From the Favourite menu, select a favourite to delete.

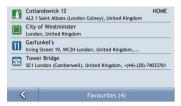

The Preview screen will display.

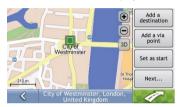

2. Tap Next... and tap Delete.

A warning message will display prompting you to confirm action. The favourite will be deleted if you tap **Yes**.

# How do I navigate to a recent location?

To make navigating easier, your Mio will automatically save all the destinations that you have been navigating to in a list

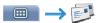

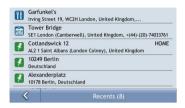

Tap to select a recent location from the list.
 The *Preview* screen will display.

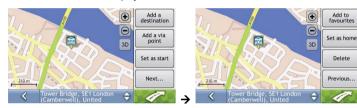

2. Complete one of the following:

| If you want to                   | Then                                                                                                    |
|----------------------------------|----------------------------------------------------------------------------------------------------|
| Go to the destination            | tap The map screen will display.                                                                          |
| save the location as a favourite | tap Next then Add to favourites. The Edit favourite name screen displays. Type new favourite name and tap |
| save the location as My Home     | tap Next then Set as home.<br>Location will be set as new home location                                   |
| delete the location              | tap Next then Delete. Location will be deleted from the recent list.                                      |

# How do I view my route?

When a route has been calculated, the map screen will display. You will be directed to your destination by spoken and visual instructions.

## **Navigation screen**

The Navigation screen displays your current position and guides your direction of travel.

- Tap and hold to drag the screen and move across the map.
- Tap on the bottom left corner to view the Route Menu (see "How do I use the Route Menu?").
- Tap the map to view the Map Menu (see "How do I use the Map Menu?").

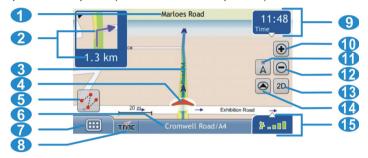

Note: Depending on the country you are travelling in, the colour of the direction and distance buttons may differ from the above example.

|   | Item                                | Description                                                                                                    |  |
|---|-------------------------------------|----------------------------------------------------------------------------------------------------|--|
| 1 | Next street                         | The street name of the next turn.                                                                                                    |  |
| 2 | Direction and distance of next turn | The direction and distance of your next turn.  Note: To repeat the spoken prompt of your next turn, tap the turn arrow.                                                                                                    |  |
| 3 | Route                               | Your current route is highlighted.                                                                                                    |  |
| 4 | Current position                    | Your current position is marked with                                                                                                    |  |
| 5 | Route menu                          | Route Menu button allows you search for POIs on the route, to avoid roads on the route, to see route summary information etc.                                                                                                    |  |
| 6 | Status bar                          | Displays one of the following:  The name of the street you are located on Select POI or street name                                                                                                    |  |
| 7 | Main Menu                           | The <b>Main Menu</b> button allows you to enter an address for your destination and customize preferences.                                                                                                    |  |
| 8 | TMC Information                     | The TMC button allows you to view a list of real-time traffic events.                                                                                                    |  |
| 9 | Distance and Time<br>Information    | Tap to expand and see the following options:  Time  km/h or mph (Speed)  TTG (Time to Go)  DTG (Distance to Go)  ETA (Estimated Time of Arrival).  Tap to cycle through the options.  Note: During a trip with multiple via points, Time to Go, Distance to Go and ETA will display as: Time to via point, Distance to via point and ETA at via point. |  |

|    | Item                                     | Description                                                                         |                                                                                                    |
|----|------------------------------------------|-------------------------------------------------------------------------------------|----------------------------------------------------------------------------------------------------|
| 10 | Zoom                                     | To zoom out, tap                                                                    |                                                                                                    |
| 12 |                                          | To zoom in, tap                                                                     |                                                                                                    |
| 1  | North up                                 | Tap to change tracking mode from heads-up to north-up.                              |                                                                                                    |
| 13 | 2D/3D switch                             | Tap to change map view between 2D and 3D.                                           |                                                                                                    |
| 14 | Route Overview                           | Tap to switch the map view back to your current location, if you drag the map away. |                                                                                                    |
| 15 | Mute/unmute volume, voice guidance, TMC, |                                                                                     |                                                                                                    |
|    | battery and GPS information.             | ৰ্চ্চাই 🔾                                                                           | TMC status indicator The TMC status is green if your Mio or Traffic module is active and receiving traffic events. The TMC status is gray if traffic is currently inactive.             |
|    |                                          | $\rangle\rangle\rangle$                                                             | Battery charge indicator                                                                                                    |
|    |                                          |                                                                                     | Mute/unmute volume (including voice guidance)                                                                                                    |
|    |                                          | ¥                                                                                   | GPS status indicator The icon displays green when a GPS fix is established and red when a GPS fix is unavailable. The green vertical bars indicate the reception strength of a GPS fix. |

# How do I use the Route Menu?

screen.

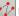

When you are in navigation mode, tapping the button allows you to access navigational functions from the map

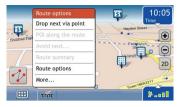

#### Route Menu options

The following options are available via the Route Menu:

| Menu Option         | Description                                                                                                    |  |
|---------------------|----------------------------------------------------------------------------------------------------|--|
| Drop next via point | Cancels your next stop point. If the next stop point is the final destination, this option will stop the navigation.                                                                                                    |  |
| POI along the route | Displays the POI along the route screen. This option allows you to quickly find POIs along your route.  Petrol stations Parking Restaurants Tourist Find nearest POI                                                                                                    |  |
| Avoid next          | Displays the <i>Avoid next</i> sub-menu for you to set the distance of the avoidance: 1 km, 2 km, 5 km, 10 km or 20 km.  This option is useful for avoiding known traffic jams.                                                                                                    |  |
| Route summary       | Displays Route summary window:  From: Bruna Bušića  10000 Zagreb, Hrvatska  To: Selska 10434 Sveta Nedelja, Hrvatska  Estimated time: 00:23 h Distance: 22 km                                                                                                    |  |
| Route Options       | Displays the Route Options screens where you can enhance your navigation experience by modifying aspects of your route and route calculation.  Select your preferred route type:  Shortest  Fastest                                                                                                    |  |
| More                | Displays the <i>Route</i> sub-menu from where you can:  Manoeuvres list- the list of all manoeuvres on your route.  Via points list - the list of all your via points on your route. You can also rearrange order of via points or delete them from the route.  Save this route. Saves this route to <i>My Trips</i> .  Delete this route. Cancels this route and stops navigation. |  |

# How do I use the Trip Menu?

When you are not in the navigation mode and have calculated your route using **Set as start** options instead of using a GPS position as start location, then you have a **trip**. Tapping the button allows you to access trip specific functions from the map screen.

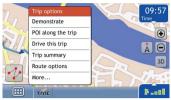

#### Trip Menu options

The following options are available via the Route Menu:

| Menu Option        | Description                                                                                                    |  |
|--------------------|----------------------------------------------------------------------------------------------------|--|
| Demonstrate        | Demonstrates the route after the route has been planned.                                                                                                    |  |
| POI along the trip | Displays POI along the trip screen. This option allows you to quickly find POIs along your trip.  Petrol stations Petrol stations Petrol stati |  |
| Drive this trip    | Starts the navigation of the planned route from your current location.                                                                                                    |  |
| Trip summary       | Displays Trip summary window:  From: Bruna Bušića  10000 Zagreb, Hrvatska  To: Selska 10434 Sveta Nedelja, Hrvatska  Estimated time: 00:23 h Distance: 22 km                                                                                                    |  |
| Route Options      | Displays the Route Options screens where you can enhance your navigation experience by modifying aspects of your route and route calculation.  Select your preferred route type:  Shortest Fastest                                                                                                    |  |
| More               | Displays the <i>Trip</i> sub-menu from where you can:  Manoeuvres list- the list of all manoeuvres on your trip.  Via points list - the list of all your via points on your trip. You can also rearrange order of via points or delete them from the route.  Save this trip. Save this trip to <i>My Trips</i> .  Delete this trip. Remove this trip and all via points from the map.                                                                                                    |  |

## How do I use the Map Menu?

The Map Menu allows you to access specific location and navigational functions from the map screen.

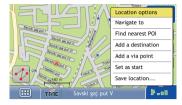

#### Displaying the Map Menu

- 1. Tap and drag to move around the map to your selected location.
- 2. Tap the desired location on the map screen. The *Map Menu* will display.

#### Map Menu options

The following options are available via the Map Menu:

| Menu Option       | Description                                                                                                    |  |
|-------------------|----------------------------------------------------------------------------------------------------|--|
| Navigate To       | Calculates a route from your current GPS location.                                                                                                    |  |
| Find nearest POI  | Displays the Find nearest POI screen from where you can browse for POIs in vicinity of selected location:  Petrol stations Parking Restaurants Tourist Find nearest POI Find nearest POI |  |
| Add a destination | Adds selected location as last destination of your route or planned trip.                                                                                                    |  |
| Add a via point   | Adds selected location as the first next stop of your route or planned trip.                                                                                                    |  |
| Set as start      | Sets selected location as starting point of planned trip.                                                                                                    |  |
| Save location     | Saves selected location to Favourites.                                                                                                    |  |

### How do I demonstrate a trip?

Route demonstration allows you to:

- Preview a route.
- Plan and view a route without a GPS fix, such as when you are inside a building.

The following steps will show you how to preview one route.

#### 1. Select a departure point

Tap your departure point on the map screen.
 The Map Menu will display.

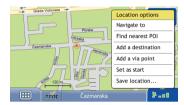

#### b) Tap Set as start.

The Map Menu will close, and the selected location is set as your departure point.

#### 2. Select a destination point

Set a destination either by entering the address ( ) or by using the Map Menu:

- Tap the desired location on the map screen.
   The Map Menu will display.
- b) Tap **Add a destination**.

  The *Map Menu* will close and the map screen will display the calculated route.

### 3. Demonstrate the route

Once the route has been determined, you can demonstrate the route by completing the following:

- a) When you are not in the navigation mode, tap the button to display the *Trip Menu*.
- b) Tap Demonstrate.

The map screen will display the calculated route in the Demonstration mode.

# How do I use saved trip?

If you saved your route or planned trip using *Route Menu* or *Trip Menu*, it will be stored under **My Trips**. You may quickly reload your saved trip from the *Main Menu*:

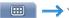

Trips are saved with start and end location together will all intermediate via locations. The list with all your saved trips will display.

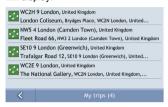

The following steps will show you what you can do with saved trip:

1. Tap a saved trip from the list.
The *Preview* screen will display.

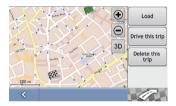

2. Complete one of the following:

| If you want to                 | Then                                                                                                    |
|--------------------------------|----------------------------------------------------------------------------------------------------|
| load this saved trip to 3D Map | Tap <b>Load</b> . The map screen will display. This saved trip will become current planned trip. You may now use all Trip Menu options. |
| navigate this trip             | Tap <b>Drive this trip.</b> The map screen will display and navigation will start.                                                      |
| remove this trip from the list | tap Delete this trip.                                                                                                    |

# How do I view my NavPix albums?

#### **NavPix Albums**

Your NavPix images are stored in device internal memory. All images within each subfolder in NavPix folder represent one NavPix album. You should use MioMore desktop tool to add organize your NavPix images.

To display list of your NavPix albums use Main Menu:

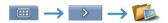

Your collection of NavPix albums will display:

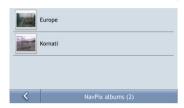

 The albums contain all your NavPix and display them as thumbnails. You can scroll the list to see all images by simple dragging:

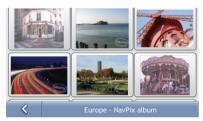

 The NavPix Details screen displays information about your NavPix. Tap a NavPix to display the Photo Details screen.

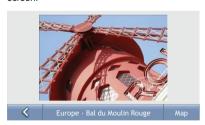

# How do I view a NavPix in full-screen?

From the NavPix Details screen, tap the thumbnail of the NavPix.
 The NavPix will appear in full-screen.

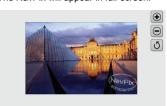

2. Complete the following:

| If you want to                                   | Then                                                                                                    |  |
|--------------------------------------------------|----------------------------------------------------------------------------------------------------|--|
| zoom into the NavPix                             | tap .                                                                                                    |  |
| zoom out of the NavPix                           | tap .                                                                                                    |  |
| rotate the NavPix                                | tap 5. The NavPix will rotate 90 degrees anticlockwise each time 5 is tapped; the NavPix is saved at the new angle. |  |
| view parts of the NavPix not displayed on-screen | tap and hold the NavPix, then drag across the screen.                                                               |  |
| return to the NavPix Details screen              | Tap NavPix and then tap .                                                                                           |  |

# How do I navigate to a NavPix?

Your Mio contains preinstalled NavPix that you can navigate to.

Note: To navigate to a NavPix location, either a GPS fix must have been available when the NavPix was taken, or GPS coordinates have been added using MioMore.

### How do I navigate to a NavPix from my albums?

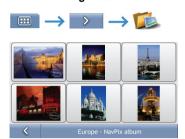

Tap the NavPix you want to navigate to. The Photo Details screen displays. Tap Map.
The Preview screen will display.

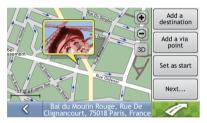

2. Complete one of the following:

| If you want to                                       | Then                                                                                                    |
|------------------------------------------------------|----------------------------------------------------------------------------------------------------|
| navigate to NavPix                                   | tap                                                                                                    |
| add this NavPix as the last destination of your trip | tap <b>Add a destination</b> . Your route is calculated; the map screen will display.                                        |
| add this NavPix as the first next destination        | tap <b>Add a via point</b> .  NavPix will be added to your route as the first next destination; the map screen will display. |
| set this NavPix as start of a planned trip           | tap Set as start                                                                                                    |
| save the NavPix as My Home                           | tap Next then Set as home.                                                                                                   |
| save the NavPix as a favourite                       | tap Next then Add to favorites. The New Favourite screen will display.                                                       |

# **TMC (Traffic Message Channel)**

Note: Traffic information is only available on some models and in selected countries.

Your Mio can receive real-time traffic information, enabling you to avoid potential delays on your route. Event messages and traffic icons will display as they occur. If an event message obscures your current location, the map will adjust to display both the message and your location.

### How does my Mio receive traffic information?

You can receive current traffic information on your Mio via the TMC receiver. Depending on your Mio model, the TMC receiver is either a built-in part of your Mio or sold separately as a TMC accessory.

The Traffic Message Channel (TMC) broadcasts real-time traffic information via the FM Radio Data System (RDS). FM radio stations transmit TMC data on a cycle of several minutes, with hundreds of events able to be broadcast to TMC receivers.

#### Traffic status

The current traffic status is indicated by the color of the TMC icon.

| Traffic Status | Description                                                                                                    |
|----------------|----------------------------------------------------------------------------------------------------|
| র্ফ্রাই ●      | The TMC status is gray if traffic is currently inactive due to one of the following conditions:  Your Mio or Traffic module is connecting to the TMC service.  Your Mio or Traffic module cannot receive TMC data. This may be due to poor radio coverage in the local vicinity.  You are in a country that is not supported by the Mio Traffic module. |
| चर्चेंड 🔾      | The TMC status is green if your Mio or Traffic module is active and receiving traffic events.                                                                                                    |

The traffic status is displayed in more detail on the TMC screen.

To view the current traffic status from the map screens, tap

## How will I know when a Traffic Event occurs?

Incoming events are handled according to your Traffic preferences.

When travelling through an area in which you can receive traffic information, your Mio will decode these events and display them on-screen. An icon will display at the event location on the map screen, and an audible warning is given if an event is on your route. Where the extent of an event is a specific distance, the road will be highlighted and arrows will indicate the direction affected.

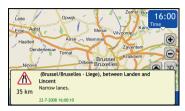

A message will display at the bottom of the screen with the road name, the section of road affected and the type of event that has occurred. The message remains on screen for 5 seconds and is added to the *TMC* list. You can also dismiss the message by tapping anywhere on the message window.

# How do I view a list of all events on my route?

Your Mio creates a list of events as they are received, which is displayed on the *TMC* screen.

From the map screen, tap

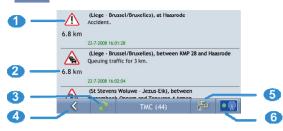

|   | Element           | Description                                                                                                    |  |
|---|-------------------|----------------------------------------------------------------------------------------------------|--|
| 0 | Event description | Displays details of the Event, including:  Name of road and direction in which the Event is taking place.  Location of where the Event begins and ends.  indicates an Event from a location, to a location.  indicates an Event between locations.  Type of Event. |  |
| 0 | Distance to event | Distance from your current position to the location of the event.                                                                                                    |  |
| € | 2                 | Tap this button to refresh the list of events.                                                                                                    |  |
| 4 | <                 | Tap to return to the previous screen.                                                                                                    |  |
| 9 |                   | Tap to display settings for event sorting type.                                                                                                    |  |
| 0 |                   | Displays general TMC settings page.                                                                                                    |  |

### **Event icons**

When an Event is received, one of the following icons will display:

| Event       | Message Type                                          | Event Description                                                                                                    |
|-------------|-------------------------------------------------------|----------------------------------------------------------------------------------------------------|
| A           | Danger                                                | There is a dangerous situation on the route; for example, people are on the road.                                                                                                   |
| $\triangle$ | Traffic Any event that will cause a delay on a route. |                                                                                                    |
|             | Weather                                               | Weather conditions are adversely affecting a route; for example, there is ice on the road.                                                                                          |
| $\triangle$ | Warnings                                              | There is a situation which you should be aware of on the route, but it is not serious enough to be considered a dangerous situation; for example, a minor accident has taken place. |
| <u>%</u>    | Forecast                                              | An event is expected to occur on a route.                                                                                                    |
|             | Restrictions                                          | There is a restricted flow of traffic on a route; for example, a lane has been closed on a freeway.                                                                                 |
| 0           | Closed                                                | Road is closed or blocked.                                                                                                    |
| <b>Ø</b>    | Clearance                                             | A Traffic Event that has now been cleared.                                                                                                    |
| Â           | Information                                           | All other events.                                                                                                    |
|             | Roadwork                                              | Roadworks are taking place on a route.                                                                                                    |

### How do I know if a detour is recommended?

When a Traffic or Clearance event occurs on your route, a detour will always be recommended. The detour event message will display in the status bar on the map screen.

Note: Detours are only recommended for Traffic or Clearance Events on a calculated route.

#### How do I avoid an event on my route?

From the map screen, tap

1. From the *TMC* list screen, tap the event. The *Map event details* screen will display.

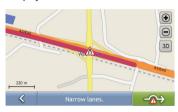

2. If a detour has been calculated to avoid an event on your route, is available; tap to accept the new route and avoid the event.

### How do I cancel a detour around an event on my route?

If you have chosen to avoid an event and a new route has been calculated, you can cancel the detour around the event and return to your original route.

- From the TMC list screen tap the Event you want to un-avoid. The Map event details screen will display.
- 2. If a re-route has been calculated, is available; tap to accept the new route.

#### How do I automatically avoid all traffic and clearance events on my route?

To automatically avoid all traffic and clearance events see "Traffic Preferences" below.

### **Traffic Preferences**

You can view the current traffic system status and change options by customizing the traffic preferences.

#### **Traffic System Status**

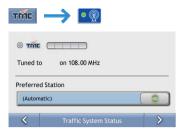

The **Tuned to** section displays the name and frequency of the radio station currently being used to receive traffic event information. A bar shows the strength of the traffic signal being received; the more green bars, the stronger the signal.

#### Complete the following:

| If you want to                      | Then                                                                     |
|-------------------------------------|--------------------------------------------------------------------------|
| change your preferred radio station | select your preferred radio station from the Preferred Station dropdown. |

### **Traffic Event Notification**

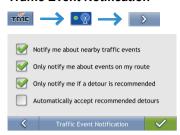

#### Complete the following:

| If you want to                                                           | Then                                                                                                    |
|--------------------------------------------------------------------------|----------------------------------------------------------------------------------------------------|
| turn on/ off traffic event notification                                  | select the <b>Notify me about nearby traffic events</b> check box to receive traffic event notification. |
|                                                                          | clear the <b>Notify me about nearby traffic events</b> check box to turn off traffic event notification. |
|                                                                          | Note: Event icons will still display on the 3D and 2D Map screen.                                        |
| be notified about events that affect your current route                  | select the Only notify me about events on my route check box.                                            |
| be notified only when a detour is recommended                            | select the Only notify me if a detour is recommended check box                                           |
| automatically accept recommended detours and have a new route calculated | select the Automatically accept recommended detours check box.                                           |

Your preferences are automatically saved.

## Select event sorting type

From the Traffic Overview screen:

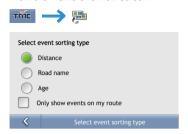

### Complete one the following:

| If you want to                           | Then                                                    |
|------------------------------------------|---------------------------------------------------------|
| sort events by distance                  | select the <b>Distance</b> check box.                   |
| sort events by road name                 | select the <b>Road name</b> check box.                  |
| sort events by age                       | select the <b>Age</b> check box to list events by time. |
| only see events that occur on your route | select the Only show events on my route check box.      |

## **Mio Connect**

Mio Connect allows you to navigate to POIs imported by the MioMore Services function of MioMore Desktop.

- Use the MioMore Services function of MioMore Desktop to seach online for live POI information and import the POIs to your Mio.
- 2. Tap Mio Connect on the Main Menu.
- 3. Tap MioMore POI.

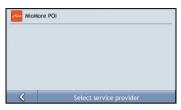

4. Tap a POI from the list.

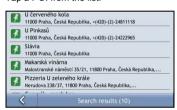

5. The Preview screen will display. To navigate to the location, tap Or, you can use one of the other buttons for a specific purpose.

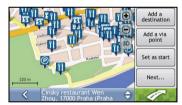

## **GPS Status**

Signals are transmitted by Global Positioning System (GPS) satellites orbiting the Earth. The GPS Status screen provides a visual representation of the information being received.

Latitude and longitude are displayed, along with ground speed and the heading in degrees. The strength of each satellite is displayed on a bar chart.

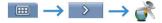

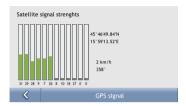

The satellites available from your current position are shown as grey, red and green coloured bars:

| Bar colour | Description                                              |
|------------|----------------------------------------------------------|
| Grey       | No signal.                                               |
| Red        | A valid signal, but not being used to fix your position. |
| Green      | A valid signal being used to fix your position.          |

# What can I customise?

There are various customisation options available to enhance your navigation experience.

The Preferences menu screens are accessed by pressing

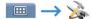

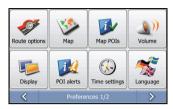

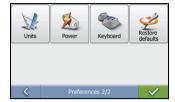

- To move forward through the Preferences screens, tap
- To revisit the previous screen, tap

## **Route Options**

You can enhance your navigation experience by modifying aspects of your route and route calculation.

### **Route Calculation 1/4**

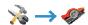

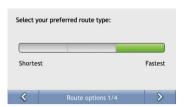

### Complete the following:

| If you want to        | Then                                                                                                    |
|-----------------------|----------------------------------------------------------------------------------------------------|
| change the route type | move the <b>Route Type</b> slider towards <b>Fastest</b> to give high priority to the fastest time when calculating a route.       |
|                       | move the <b>Route Type</b> slider towards <b>Shortest</b> to give high priority to the shortest distance when calculating a route. |

Your preferences are automatically saved.

### Road Types 2/4

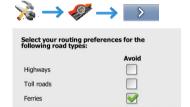

#### Complete the following:

| If you want to     | Then                                                             |
|--------------------|------------------------------------------------------------------|
| avoid highways     | select the <b>Highways</b> check box in the <b>Avoid</b> column. |
| avoid toll roads   | select the Toll roads check box in the Avoid column.             |
| avoid ferry routes | select the Ferries check box in the Avoid column.                |

## Road Types 3/4

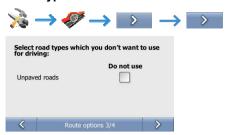

#### Complete the following:

| ٠ | If you want to      | Then                                                         |
|---|---------------------|--------------------------------------------------------------|
|   | avoid unpaved roads | select the unpaved roads check box in the Do not use column. |

Your preferences are automatically saved.

### **Driving Alerts 4/4**

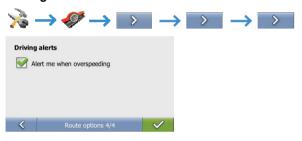

### Complete the following:

| If you want to            | Then                                             |
|---------------------------|--------------------------------------------------|
| receive the driving alert | select the Alert me when overspeeding check box. |

# **Map Display**

You can change the look and behaviour of the map screens by customizing the Map Display preferences.

### Map Display 1/2

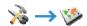

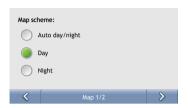

#### Complete the following:

| If you want to                                      | Then                                                                                     |
|-----------------------------------------------------|------------------------------------------------------------------------------------------|
| set the screen contrast to automatically adjust     | select the Auto day/night option.                                                        |
| improve screen contrast in light or dark conditions | select either the <b>Day</b> or the <b>Night</b> option to manually adjust the contrast. |

Your preferences are automatically saved.

## Select Map 2/2

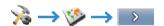

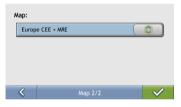

#### Complete the following:

| If you want to                      | Then                                                               |
|-------------------------------------|--------------------------------------------------------------------|
| use maps from a different continent | select a different map data from the maps you are currently using. |

# **Map POIs**

Points of Interest (POIs) are grouped into categories. You may choose to display (or hide) icons of all or selected POI categories on the map screens.

For example, you may only be interested in entertainment venues and want to disable other categories such as schools.

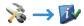

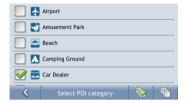

#### Complete the following:

| If you want to                                                    | Then                                                                                          |
|-------------------------------------------------------------------|-----------------------------------------------------------------------------------------------|
| display all POI icons (i.e. icons from all categories)            | Тар 🦫.                                                                                        |
| display no POI icons                                              | Тар С.                                                                                        |
| select a specific POI category icon to display on the map screens | select the required POI category checkbox; repeat until all required categories are selected. |

# Volume

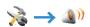

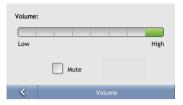

### Complete the following:

| If you want to                  | Then                                                                     |
|---------------------------------|--------------------------------------------------------------------------|
| increase or decrease the volume | move the Volume slider towards High to increase the volume.              |
|                                 | move the <b>Volume</b> slider towards <b>Low</b> to decrease the volume. |
| completely mute sounds          | select the <b>Mute</b> check box.                                        |

## Screen

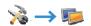

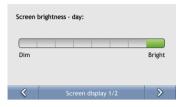

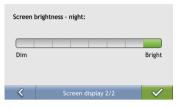

### Complete the following:

| If you want to                                        | Then                                                                                                    |
|-------------------------------------------------------|----------------------------------------------------------------------------------------------------|
| change the screen brightness for                      | move the Screen Brightness slider towards Bright to increase screen brightness.                                                                                                    |
| day display scheme                                    | move the Screen Brightness slider towards Dim to decrease screen brightness.                                                                                                    |
|                                                       | <b>Warning:</b> Your Mio can heat up when the <i>Brightness</i> scale is set above 70% - i.e., when more than seven rectangles are coloured - therefore, use lower brightness whenever acceptable. |
| change the screen brightness for night display scheme | move the Screen Brightness slider towards Bright to increase screen brightness.                                                                                                    |
|                                                       | move the Screen Brightness slider towards Dim to decrease screen brightness.                                                                                                    |
|                                                       | <b>Warning:</b> Your Mio can heat up when the <i>Brightness</i> scale is set above 70% - i.e., when more than seven rectangles are coloured - therefore, use lower brightness whenever acceptable. |

#### **POI Alerts**

The POI Alert preferences allow you to set a warning chime and/or visual warning to Point of Interest categories that you have installed via MioMore (Custom POIs). You may also be able to set warnings to certain POI categories that were preinstalled on your Mio or available by subscription, such as Safety Cameras.

If you have a route set, the warnings will occur when you are a certain distance (set by the **Warning Distance** preference) from the POI on your route.

If you do not have a route set, the warnings will occur when you are in the vicinity of the POI.

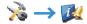

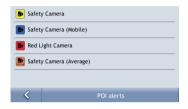

Tap a custom POI category.
 The activation preferences for the selected category will display.

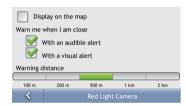

#### 2. Complete the following:

| If you want to                                                                 | Then                                                                                                |
|--------------------------------------------------------------------------------|----------------------------------------------------------------------------------------------------|
| display locations in this category on the map                                  | select the <b>Display on the map</b> check box.                                                     |
| enable a warning chime when locations in this category are in close proximity  | select the With an audible alert check box.                                                         |
| enable a visual warning when locations in this category are in close proximity | select the <b>With a visual alert</b> check box.                                                    |
| select the distance at which the warnings will activate                        | move the <b>Warning distance</b> slider to select the distance at which the warnings will activate. |

# Time settings

You can set Mio time zone settings to match your current location.

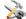

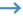

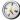

From the *Time settings* screen:

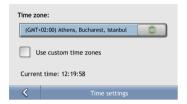

#### Complete the following:

| If you want to       | Then                                              |
|----------------------|---------------------------------------------------|
| change Mio time zone | select your preferred time zone from Time zones . |

# Language

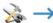

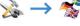

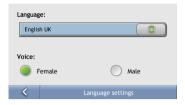

### Complete the following:

| If you want to                                          | Then                                                               |
|---------------------------------------------------------|--------------------------------------------------------------------|
| change the on-screen language                           | select your preferred language from the Language box.              |
|                                                         | Your language preference is saved and the map screen is displayed. |
| change the voice guidance between male and female voice | select your preferred voice gender from the <b>Voice</b> box.      |

## Units

You can change the units used by your Mio by customising the measurements preferences.

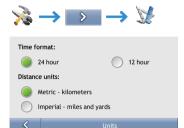

### Complete the following:

| If you want to            | Then                                                                             |
|---------------------------|----------------------------------------------------------------------------------|
| change the time format    | select either the 12 hour or 24 hour option                                      |
| change the distance units | select your preferred distance unit type from the <b>Distance Units</b> options. |

## Power

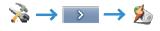

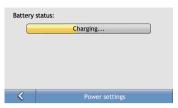

The Battery Status bar shows the charging status or the remaining battery power.

# Keyboard

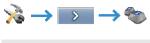

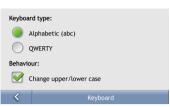

### Complete the following:

| If you want to                                               | Then                            |
|--------------------------------------------------------------|---------------------------------|
| use an alphabetic keyboard for entering information          | select Alphabetic (abc).        |
| use a QWERTY keyboard for entering information               | select QWERTY.                  |
| allow Mio to automatically capitalise first letters of words | select Change upper/lower case. |

# Restore defaults

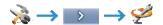

This option will restore all factory default settings.

Note: The Restore Factory Defaults option does not delete recent locations or saved favourite destinations.